# **Dell UltraSharp 24/27 Monitor com Hub USB-C - U2421HE/U2721DE** Guia do Utilizador

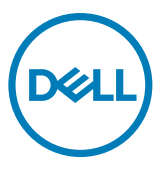

- **NOTA: NOTA indica informação importante que o ajuda a utilizar da melhor forma o computador.**
- **ATENÇÃO: ATENÇÃO indica potenciais danos ao hardware ou perda de dados, se as instruções não forem seguidas.**
- **AVISO: AVISO indica o potencial para danos materiais, lesões pessoais, ou morte.**

**Copyright © 2020 Dell Inc. ou as suas filiais Todos os direitos reservados.** Dell, EMC e outras marcas comerciais são marcas comerciais de Dell Inc. ou das filiais. As outras marcas comerciais podem ser marcas comerciais dos seus respetivos proprietários.

 $2020 - 11$ 

Rev. A03

# **Índice**

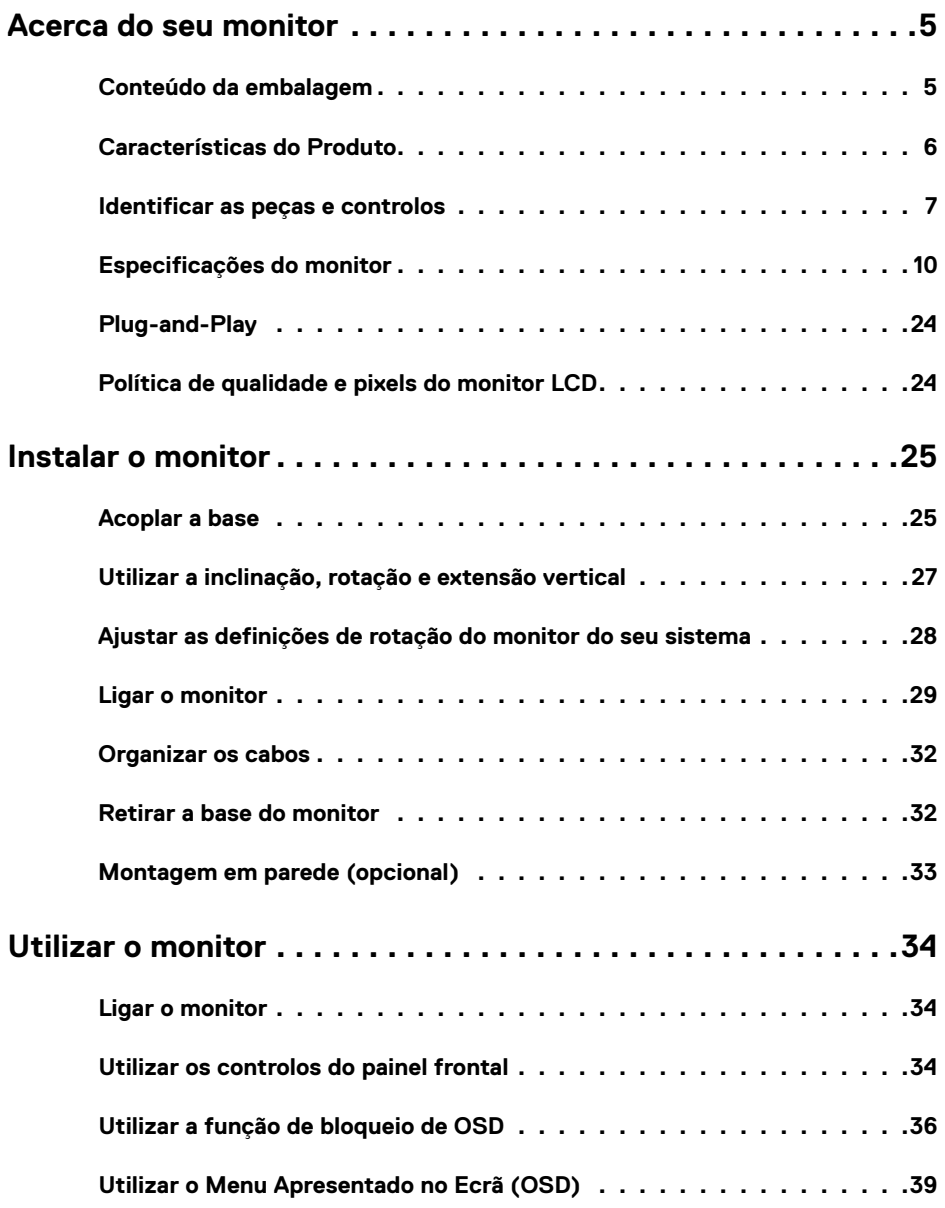

 $O<sub>CL</sub>$ 

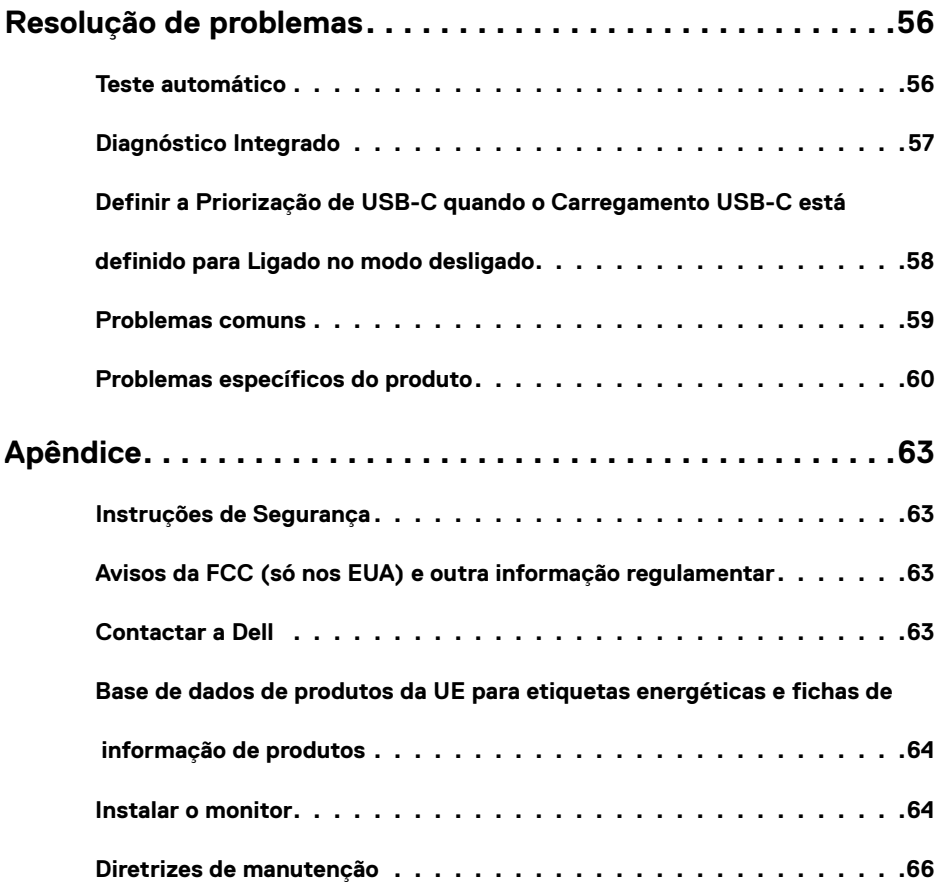

 $($ DELL $)$ 

### <span id="page-4-0"></span>**Conteúdo da embalagem**

O seu monitor é enviado com os componentes mostrados abaixo. Certifique-se de que recebeu todos os componentes e consulte [Contactar a Dell](#page-62-1), se houver algum em falta.

**NOTA:** Alguns itens podem ser opcionais e não ser incluídos junto com o monitor. Algumas funcionalidades podem não estar disponíveis em alguns países.

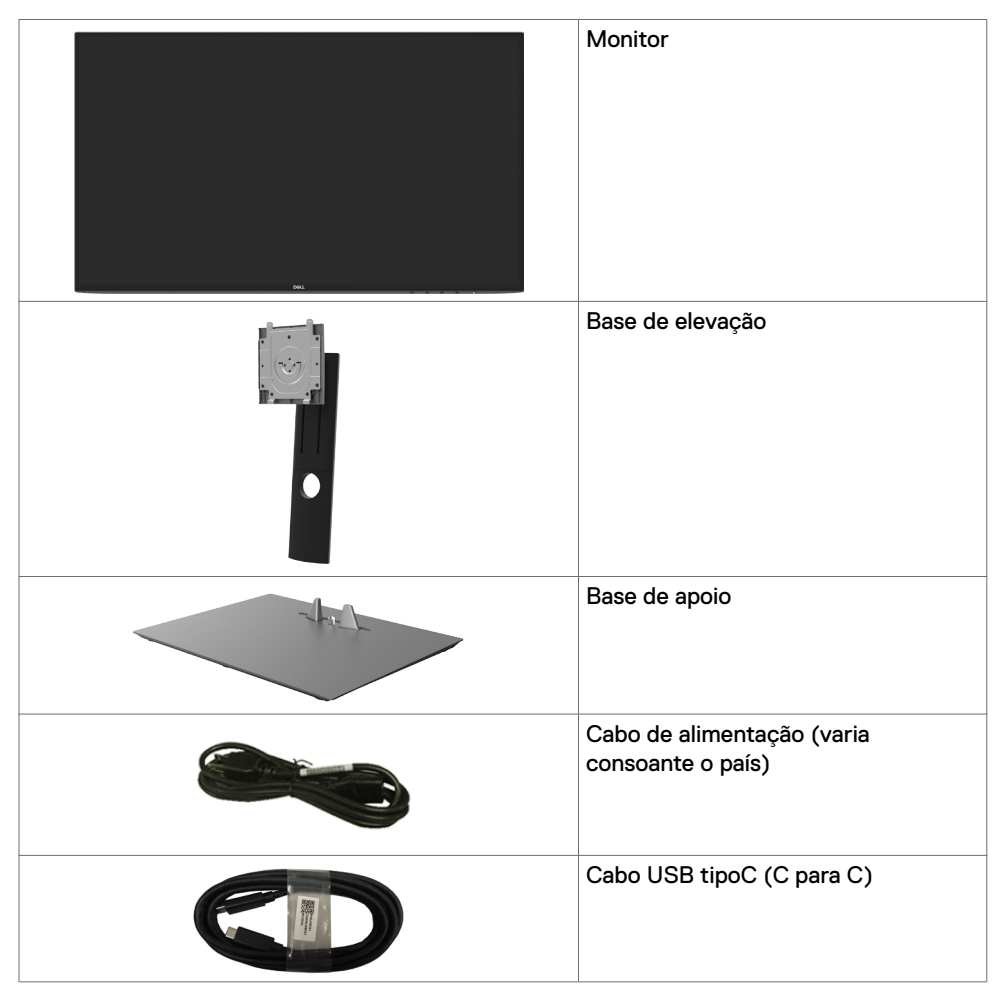

DELI

<span id="page-5-0"></span>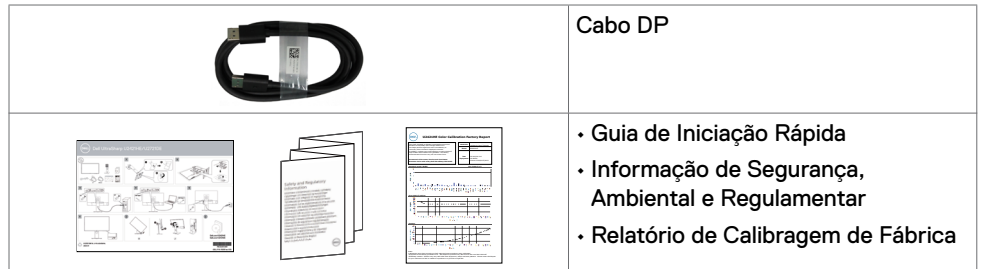

## **Características do Produto**

O monitor **Dell UltraSharp U2421HE/ U2721DE** tem uma matriz ativa, transístor de película fina (TFT), ecrã de cristais líquidos (LCD) e retroiluminação por LED. As características do monitor incluem:

- **U2421HE:** Monitor com área visível de 60,47 cm (medida na diagonal), resolução de 1920 x 1080 (16:9), mais visualização em ecrã inteiro para resoluções inferiores.
- **U2721DE:** Monitor com área visível de 68,47 cm (medida na diagonal), resolução de 2560 x 1440 (16:9), mais visualização em ecrã inteiro para resoluções inferiores.
- Ângulos de visualização amplos, com uma gama de cores 99% sRGB com um delta médio de E<2.
- Capacidade de ajuste da inclinação, rotação, articulação e extensão vertical.
- Suporte tipo pedestal amovível e orifícios de montagem de 100 mm da Video Electronics Standards Association (VESA™), para soluções de montagem flexível.
- A moldura ultrafina minimiza o espaço entre molduras durante a utilização multimonitores, permitindo uma configuração mais fácil, com uma experiência de visualização elegante.
- A conetividade digital abrangente com DP ajuda a proteger o seu monitor a longo prazo.
- Cabo único USB tipo C para alimentar um portátil compatível, enquanto recebe o sinal de vídeo.
- As portas USB-C e RJ45 permitem uma experiência com um só cabo em ligação à rede.
- Capacidade plug-and-play, se compatível com o seu sistema.
- Ajustes de On-Screen Display (OSD), para mais fácil configuração e otimização do ecrã.
- Bloqueio dos botões de ligar e OSD.
- Ranhura para trava de segurança.
- ≤ 0,3 W em Modo de Suspensão.
- Otimiza o conforto ocular com um ecrã sem cintilação.

NOTA: Os possíveis efeitos a longo prazo da emissão de luz azul pelo monitor poderá provocar danos oculares, incluindo fadiga ocular ou tensão ocular digital. A funcionalidade ComfortView visa reduzir a quantidade de luz azul emitida pelo monitor, para otimizar o conforto ocular.

## <span id="page-6-0"></span>**Identificar as peças e controlos**

### **Vista frontal**

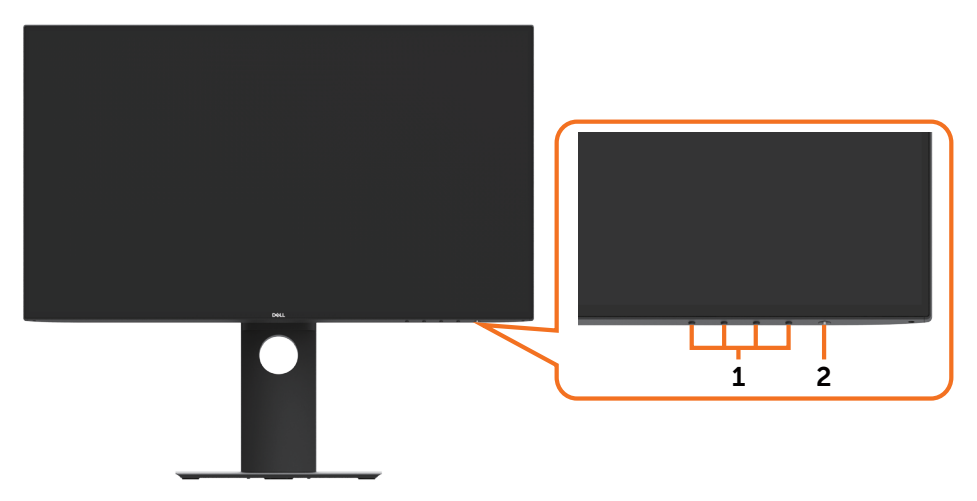

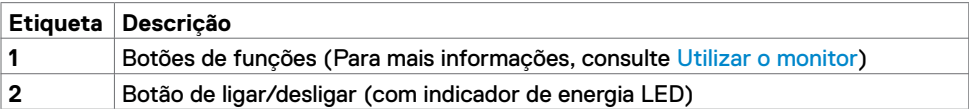

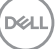

### **Vista posterior**

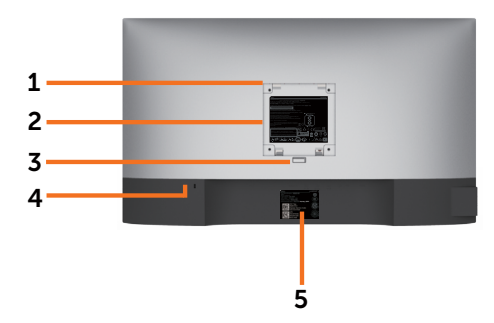

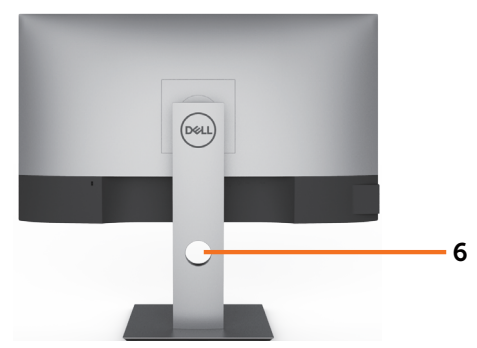

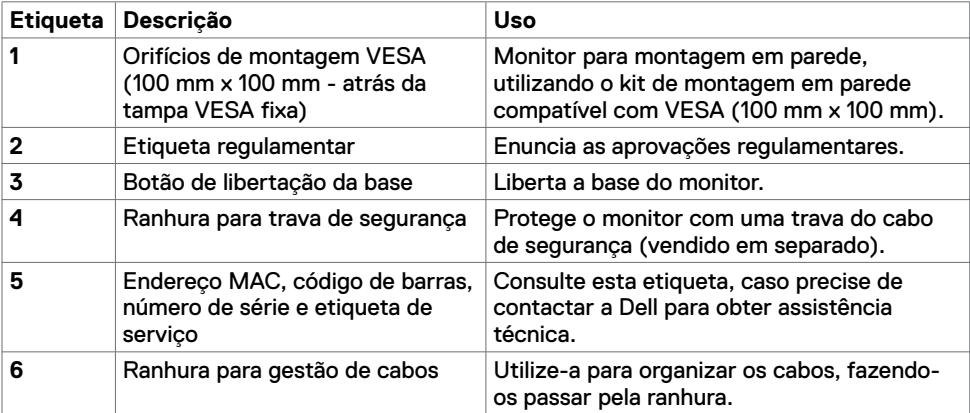

### **Vista lateral**

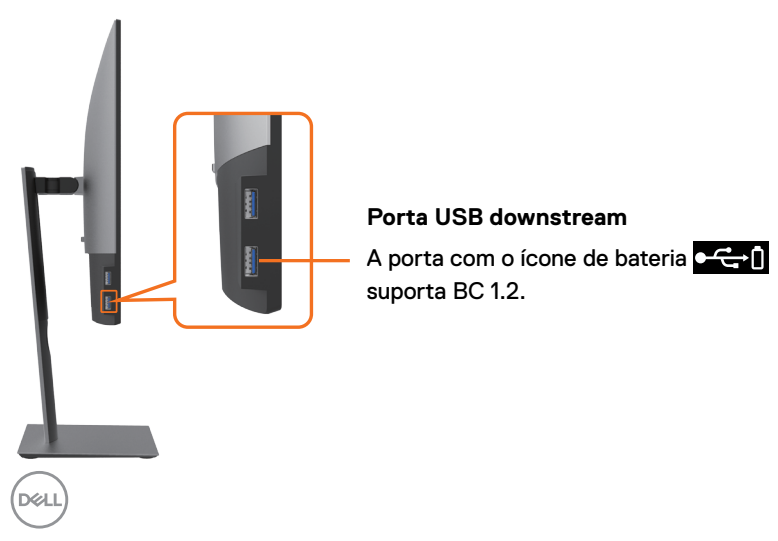

### **Vista inferior**

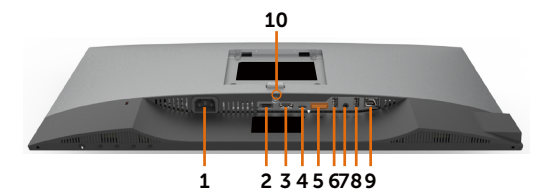

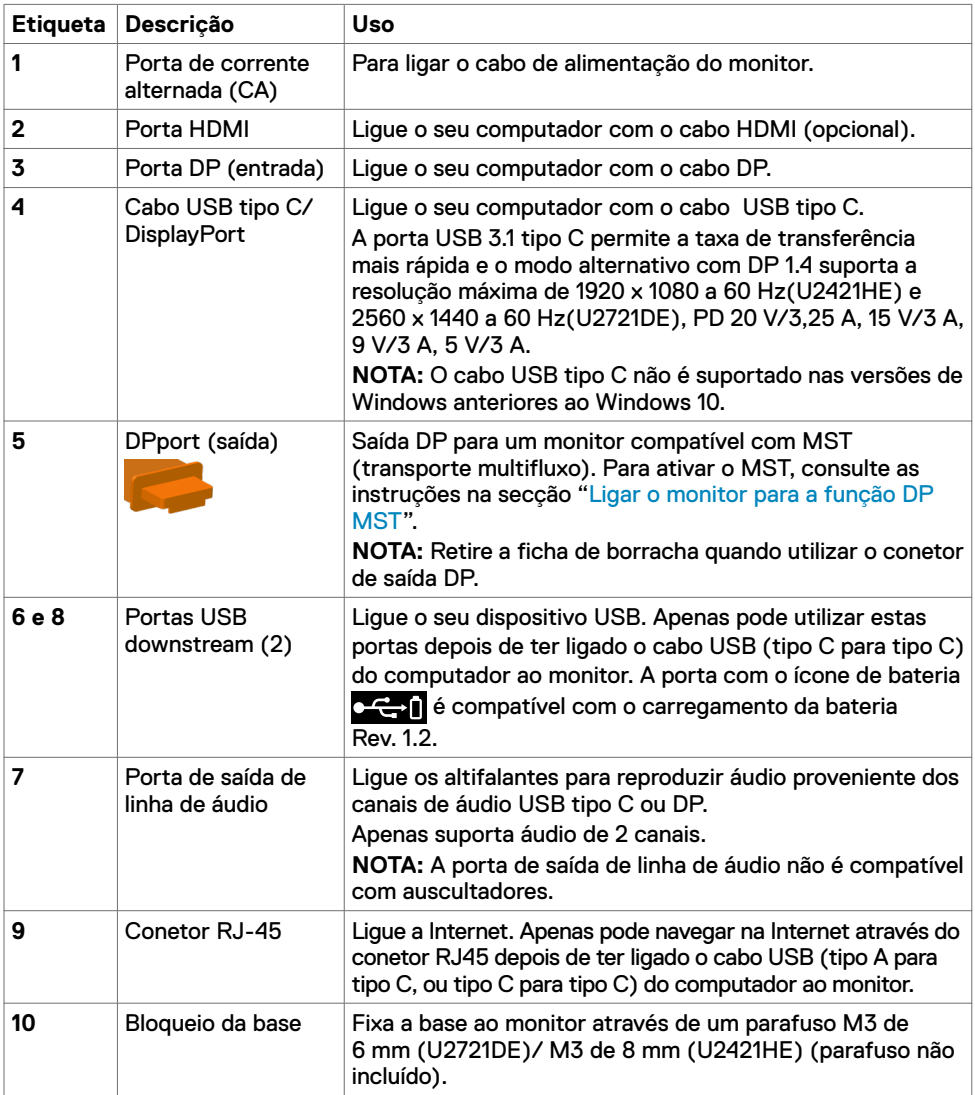

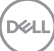

## <span id="page-9-1"></span><span id="page-9-0"></span>**Especificações do monitor**

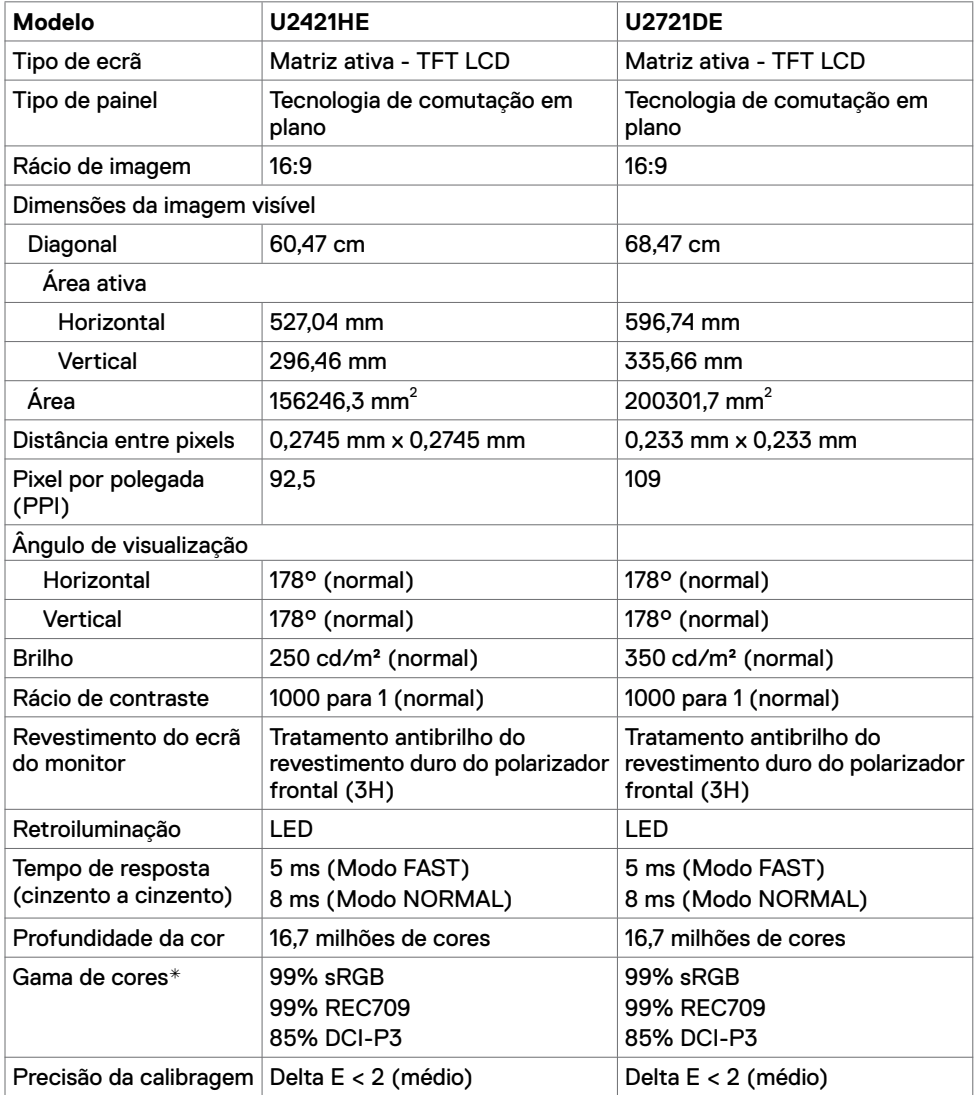

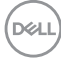

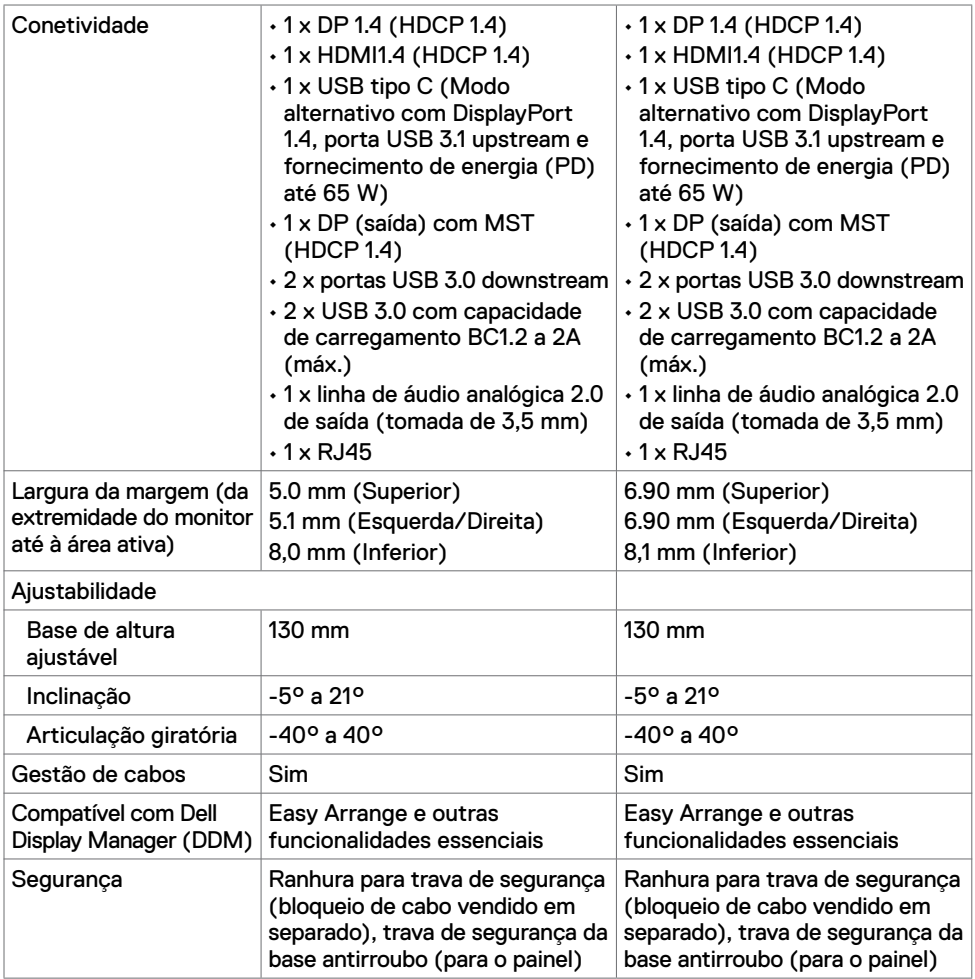

\* Só no painel original, na predefinição de Modo Personalizado.

### **Especificações da resolução**

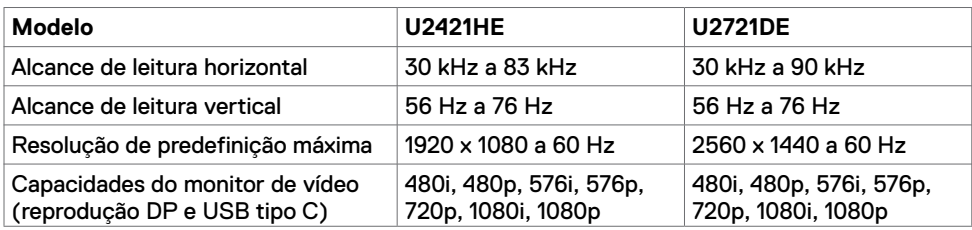

DELL

## **Modos de visualização predefinidos**

#### **U2421HE**

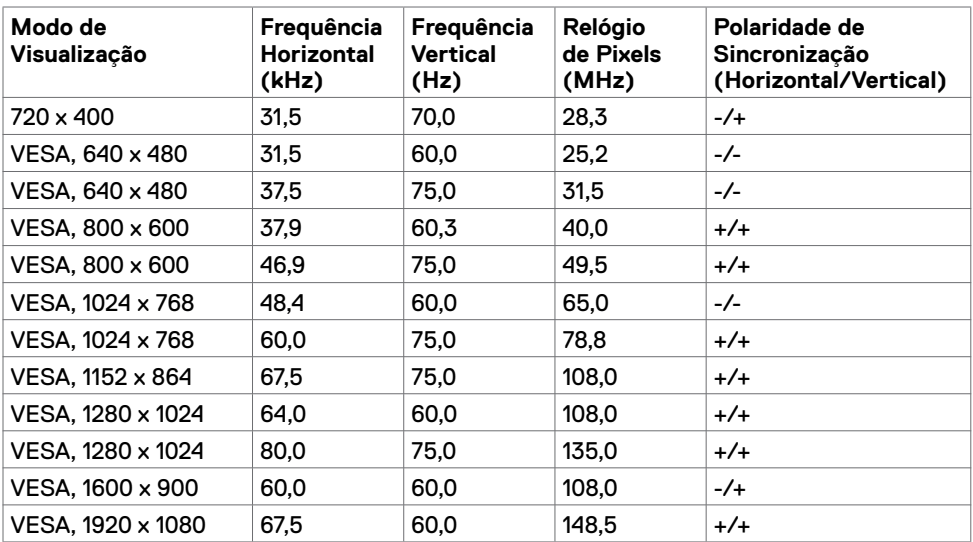

#### **U2721DE**

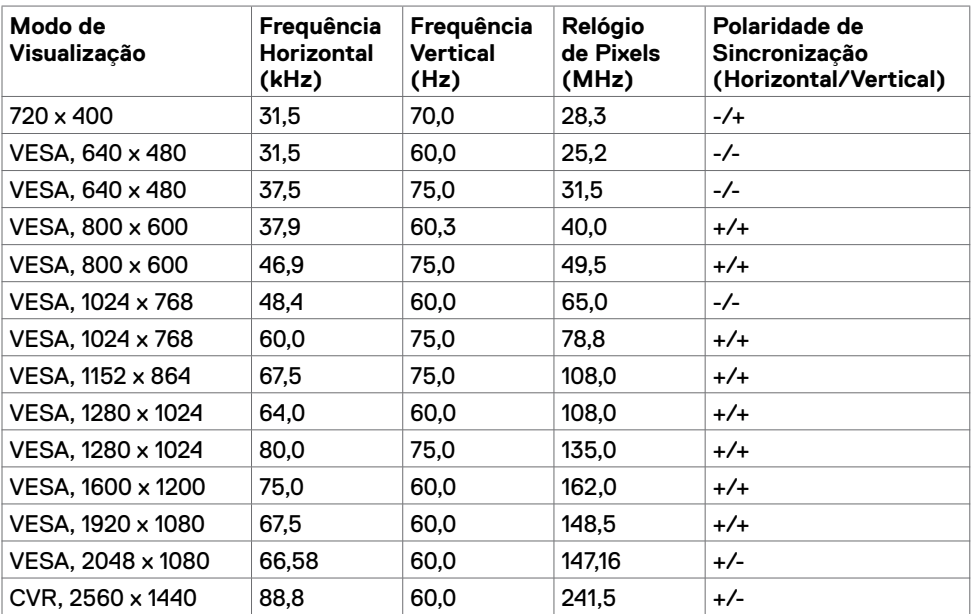

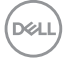

### **Modos de Transporte Multifluxo (MST) DP MST**

#### **U2421HE**

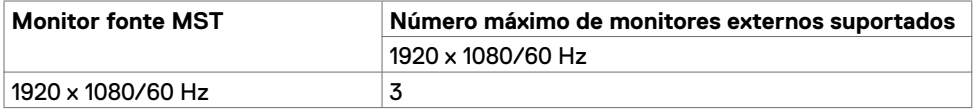

**NOTA:** A resolução máxima dos monitores externos suportada é apenas de 1920 x 1080 a 60 Hz.

#### **U2721DE**

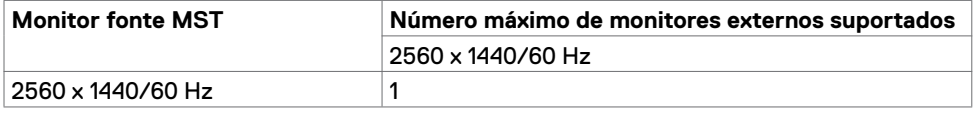

**NOTA:** A resolução máxima dos monitores externos suportada é apenas de 2560 x 1440 a 60 Hz.

### **Modos de Transporte Multifluxo (MST) USB-C MST**

#### **U2421HE**

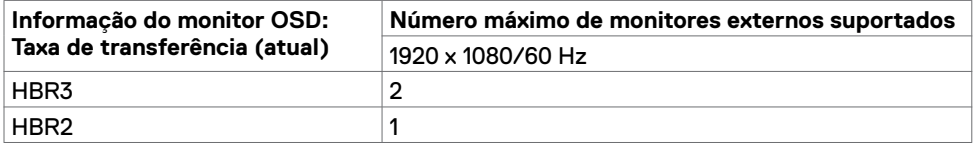

#### **U2721DE**

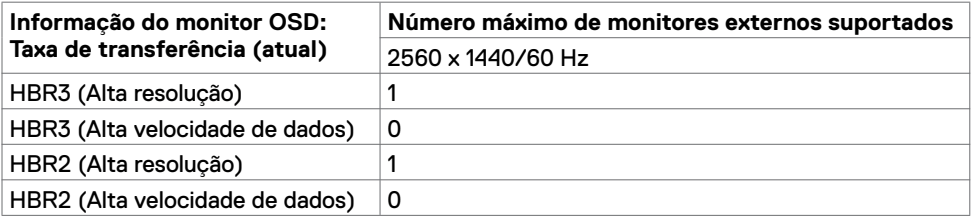

DELL

### **Especificações elétricas**

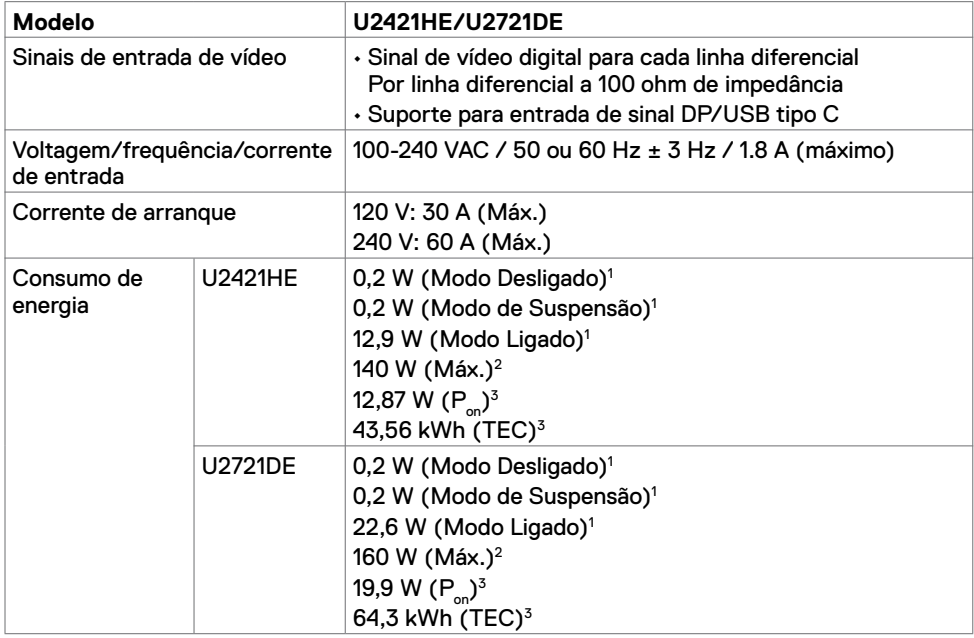

**1** Conforme definido nos regulamentos EU 2019/2021 e EU 2019/2013.

**2** MDefinição de brilho e contraste máximos com carga de potência máxima em todas as portas USB.

<sup>3</sup> P<sub>on</sub>: Consumo de energia do modo ligado conforme definido na versão Energy Star 8.0. TEC (Consumo total de energia): Consumo total de energia em kWh conforme definido na versão Energy Star 8.0.

Este documento é apenas informativo e reflete o desempenho em laboratório. O seu produto pode ter um desempenho diferente, dependendo do software, componentes e periféricos utilizados e não existe qualquer obrigação de atualizar estas informações. Por conseguinte, o cliente não deve confiar nestas informações para tomar decisões sobre tolerâncias elétricas ou outras. Não é oferecida qualquer garantia expressa ou implícita relativamente à exatidão ou integridade do conteúdo deste documento.

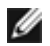

**NOTA:** Este monitor tem certificação **ENERGY STAR**.

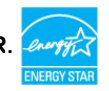

Este produto é elegível para a certificação ENERGY STAR nas predefinições de fábrica que podem ser restauradas através da função "Reposição de fábrica" no menu OSD. Alterar as predefinições de fábrica ou ativar outras funcionalidades pode aumentar o consumo de energia que pode exceder o limite especificado pelo padrão ENERGY STAR.

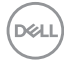

### **Características físicas**

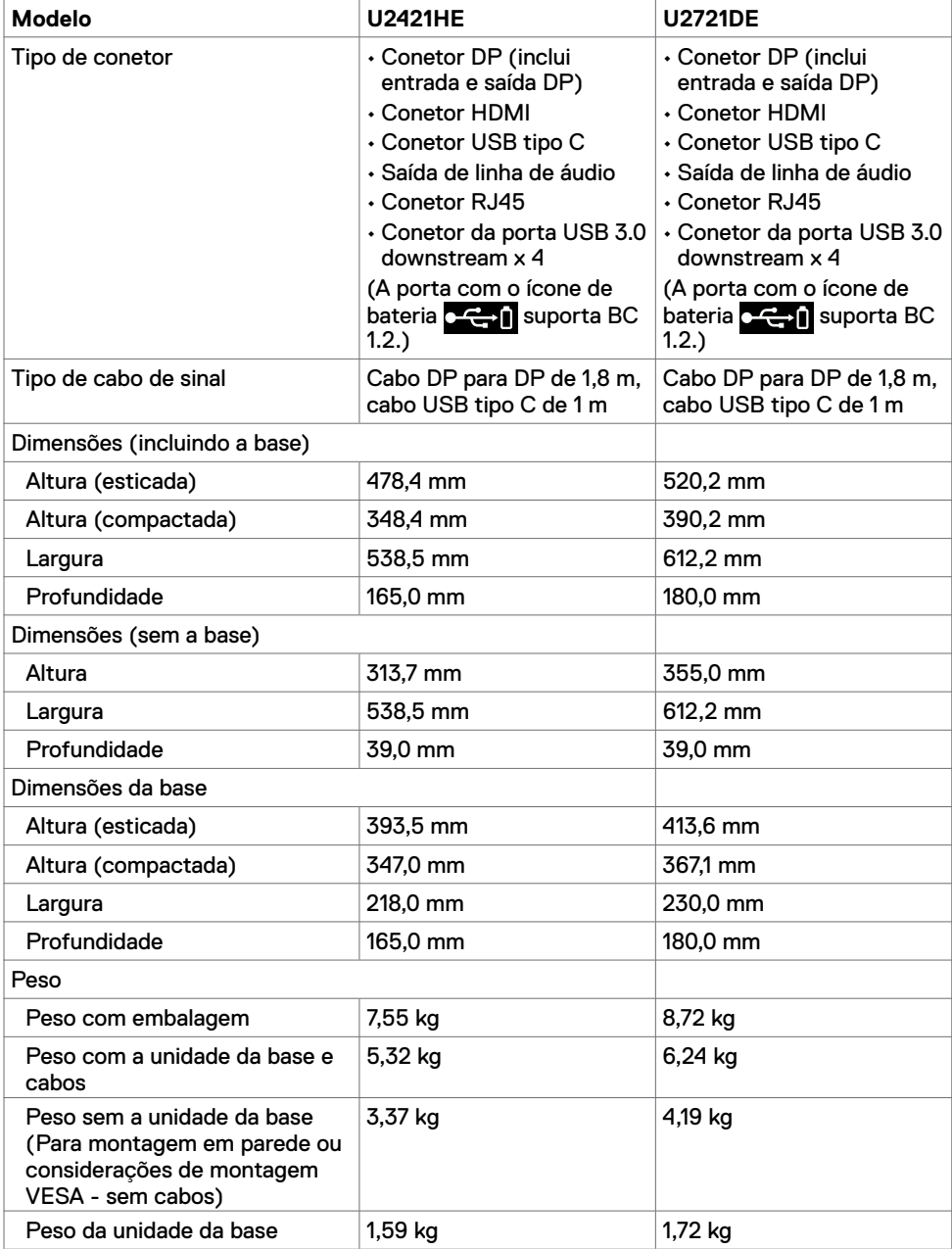

 $(\overline{DCL}$ 

### **Características ambientais**

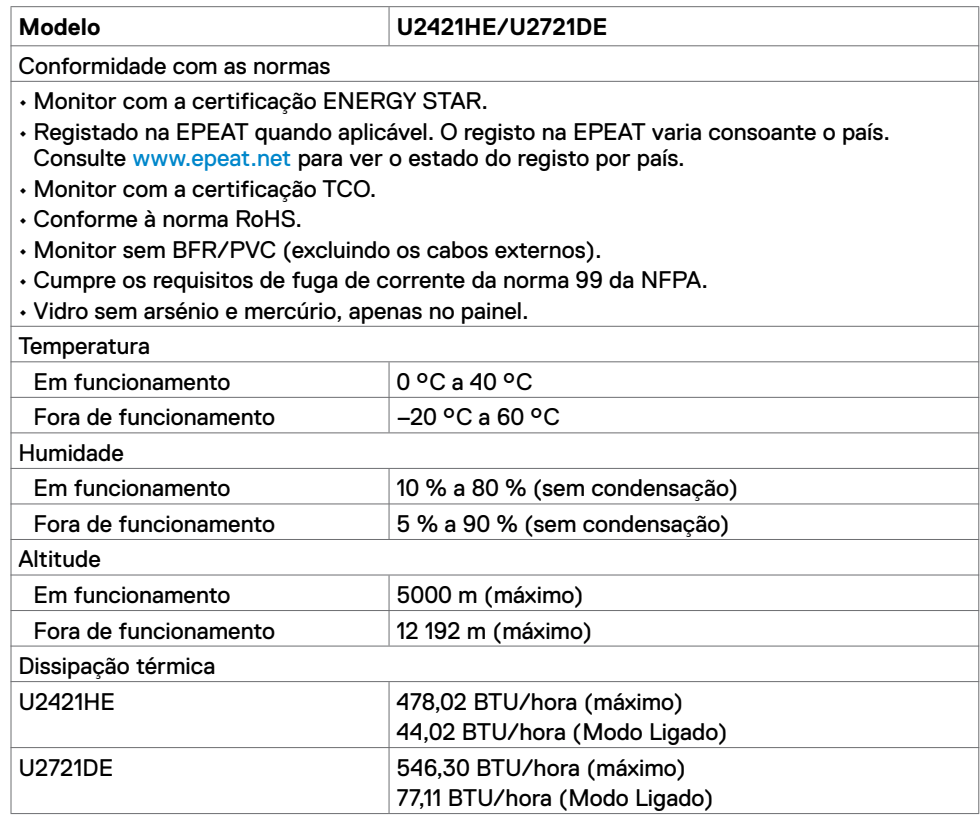

 $(\sim$ LL)

### **Atribuição de Pinos**

#### **Porta DP (entrada)**

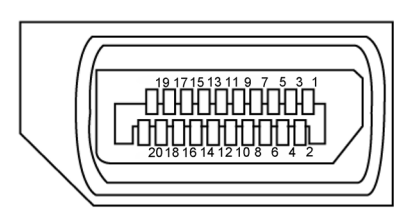

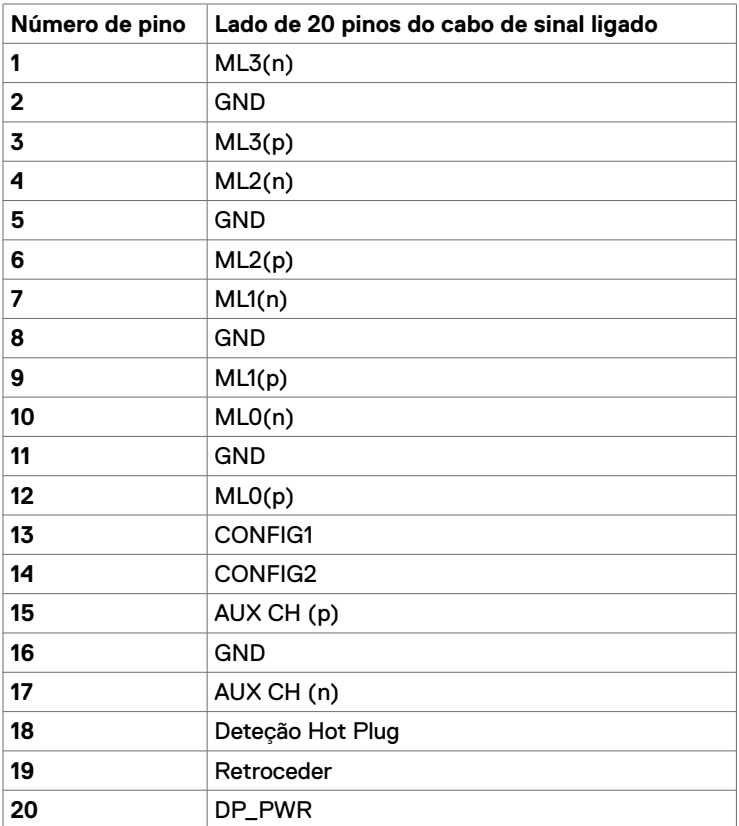

(dell

#### **Porta DP (saída)**

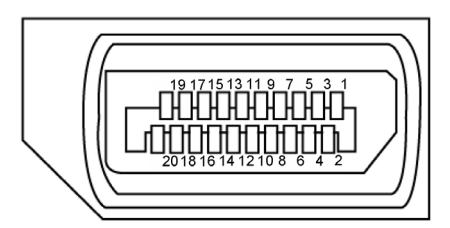

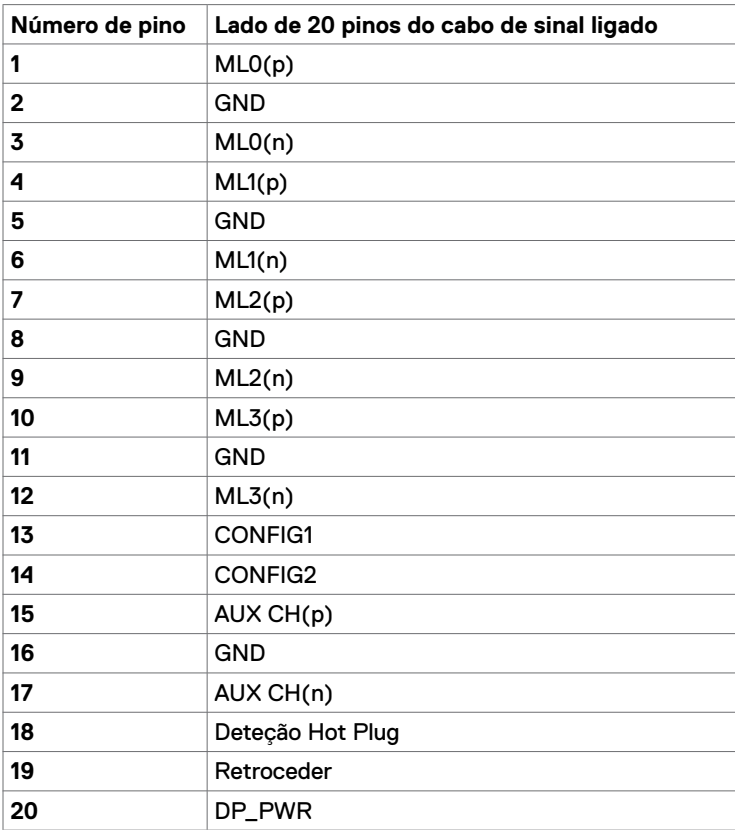

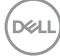

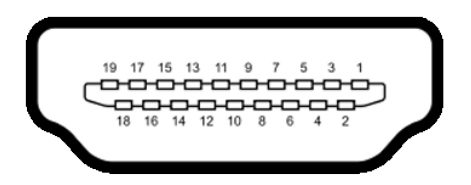

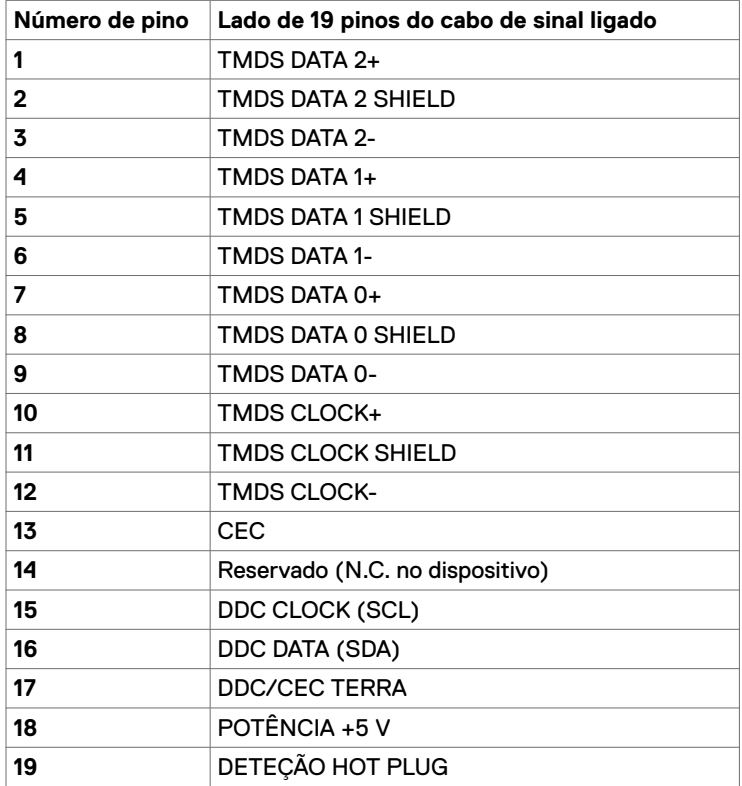

#### **Porta USB tipo C**

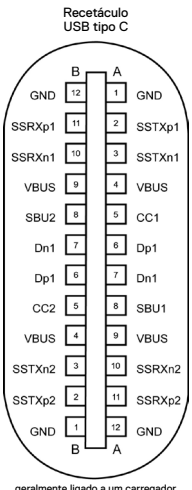

geralmente ligado a um carregador através de um cabo tipo C

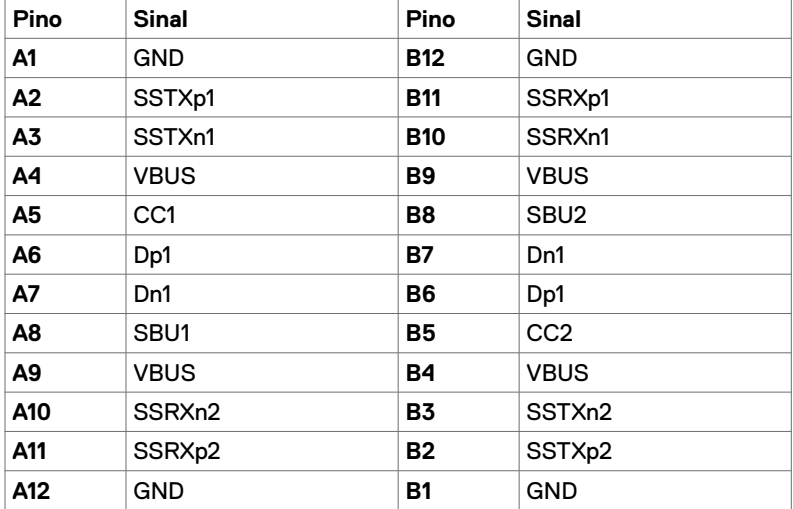

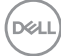

#### **Universal Serial Bus (USB)**

Esta secção dá-lhe informação sobre as portas USB disponíveis no seu monitor.

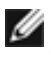

**NOTA:** Até 2 A na porta USB downstream (porta com o ícone de bateria **CG-11** em dispositivos compatíveis com BC 1.2; até 0.9 A nas outras 2 portas USB downstream.

O seu monitor tem as portas USB seguintes:

• 4 downstream - 2 do lado esquerdo, 2 na parte inferior

Porta de carregamento de energia - as portas com o ícone de bateria  $\mathbf{C}$  i suportam a capacidade de carregamento rápido de energia, se o dispositivo for compatível com BC 1.2.

**MOTA:** As portas USB do monitor apenas funcionam quando o monitor está ligado ou em modo de suspensão. No modo de suspensão, se o cabo USB (tipo C para tipo C) estiver ligado, as portas USB podem funcionar normalmente. Caso contrário, siga a definição OSD de USB, se a definição for "Ligado em modo de suspensão", o USB funciona normalmente, caso contrário o USB é desativado. Se desligar o monitor e voltar a ligá-lo, os periféricos ligados poderão levar alguns segundos a retomar a funcionalidade normal.

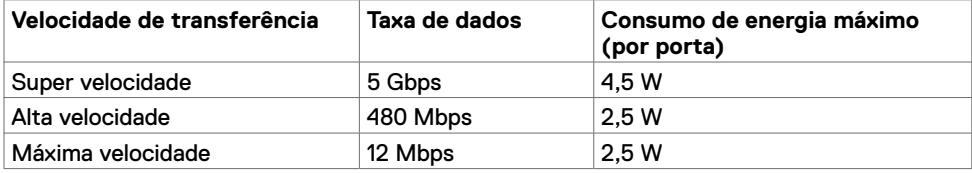

#### **Porta USB downstream**

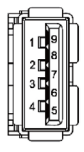

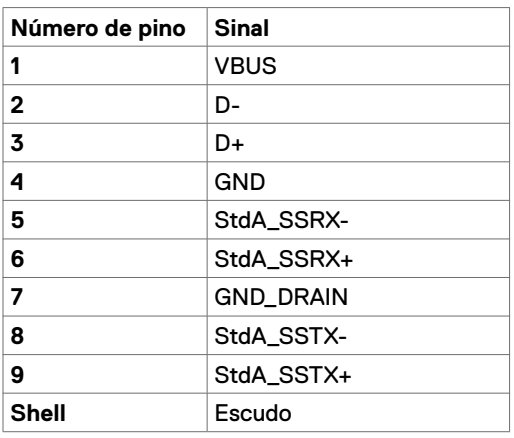

Acerca do seu monitor | **21**

**D**el

**Porta RJ45 (lado do conetor)**

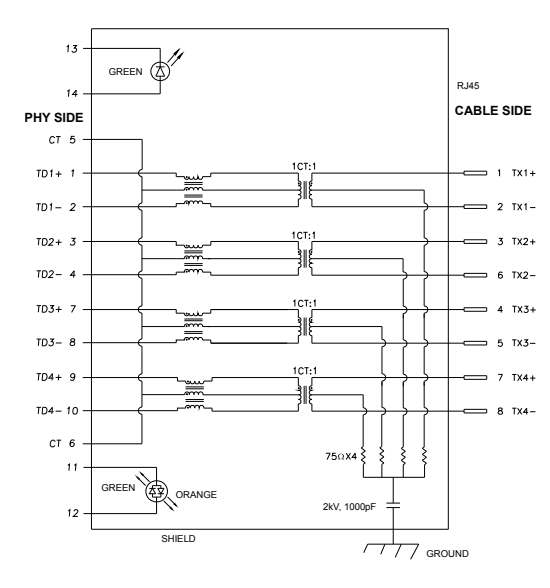

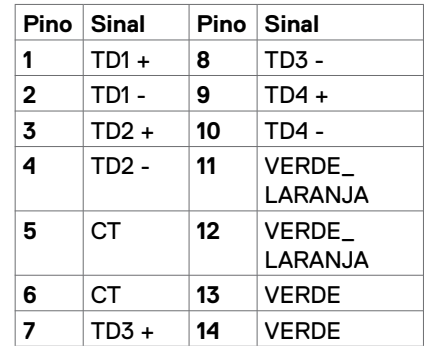

### **Instalação de controladores**

Instale o controlador Realtek USB GBE Ethernet para Dell U2421HE/U2721DE disponível para o seu sistema. Isto está disponível para transferência em www.dell.com/support na secção "Controladores e transferências".

Taxa de dados de rede (RJ45) por USB-C em:

1) Prioridade de vídeo: 480 Mbps

2) Prioridade de dados: 1000 Mbps

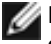

**NOTA:** Esta porta LAN está em conformidade com 1000Base-T IEEE 802.3az, é compatível com o endereço MAC (impresso na etiqueta do modelo), Pass-thru, Wakeon-LAN (WOL) a partir do modo de suspensão (só no S3) e com a função PXE Boot, sendo que estas 3 funções dependem da configuração da BIOS e da versão do sistema operativo.

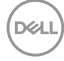

#### **Estado do LED do conetor RJ45:**

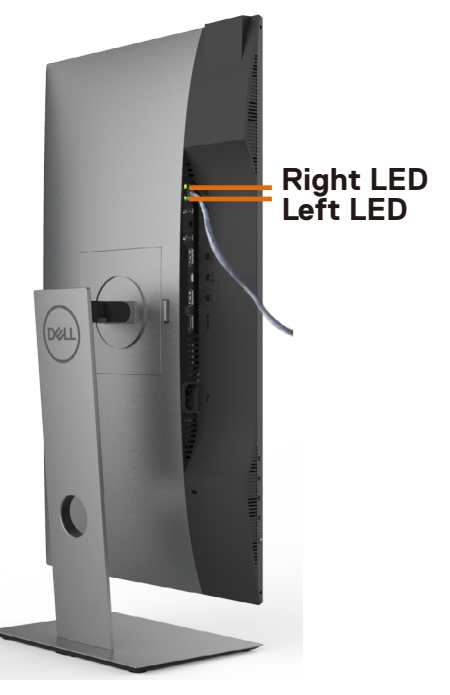

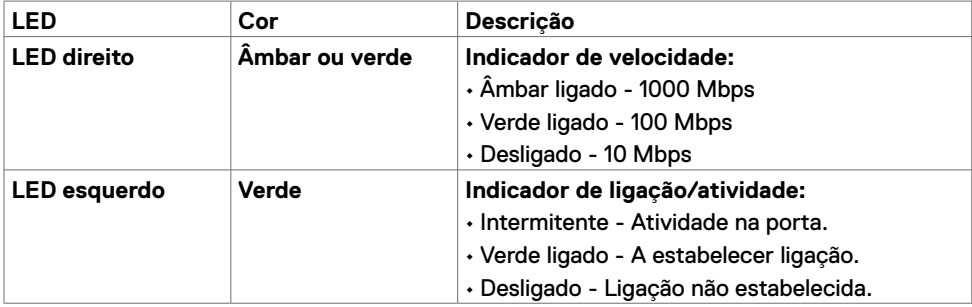

**M** NOTA: O cabo RJ45 não é um acessório padrão incluído.

DELL

## <span id="page-23-0"></span>**Plug-and-Play**

Pode instalar o monitor em qualquer sistema compatível com plug-and-play. O monitor fornece automaticamente ao sistema informático os seus dados de identificação de visualização expandida (EDID) através dos protocolos do canal de dados de exibição (DDC), para que o computador se possa configurar e otimizar as definições do monitor. A maior das instalações de monitores são automáticas. Se pretender, pode selecionar definições diferentes. Para mais informações sobre alterar as definições do monitor, consulte [Utilizar o](#page-33-1)  [monitor.](#page-33-1)

## **Política de qualidade e pixels do monitor LCD**

Durante o processo de fabrico do monitor LCD acontece, por vezes, que um ou mais pixels se tornem fixos de forma permanente, algo que é difícil de visualizar, mas não afeta a qualidade ou usabilidade do monitor. Para mais informações sobre a Política de Qualidade e Pixels do Monitor LCD, consulte o website de assistência da Dell em: [www.dell.com/support/monitors](http://www.dell.com/support/monitors).

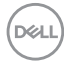

## <span id="page-24-0"></span>**Instalar o monitor**

### **Acoplar a base**

**NOTA:** A base de elevação e a base de apoio são retiradas quando o monitor é enviado da fábrica.

**NOTA:** O procedimento abaixo aplica-se à base predefinida. Se tiver comprado qualquer outra base, consulte a documentação enviada com a respetiva base para instalá-la.

**ATENÇÃO: Coloque o monitor numa superfície plana, limpa e suave para evitar riscar o painel do mesmo.** 

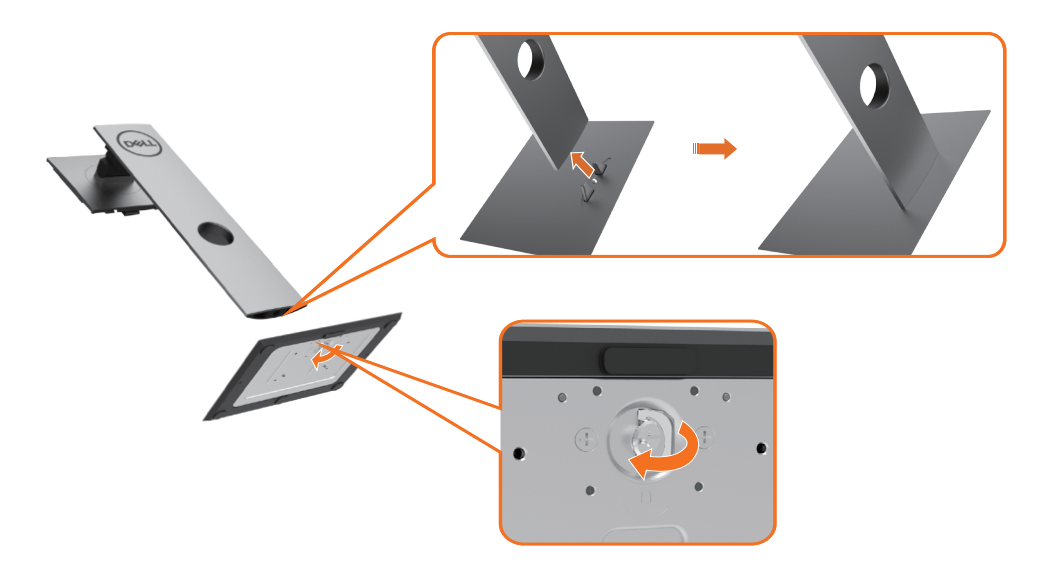

Para acoplar a base do monitor:

- **1** Alinhe os blocos salientes da base de apoio com a ranhura correspondente na base.
- **2** Introduza totalmente os blocos da base de apoio na ranhura da base.
- **3** Levante a pega roscada e rode o parafuso no sentido dos ponteiros do relógio.
- **4** Após apertar bem o parafuso, dobre a pega roscada até pousar horizontalmente no encaixe.

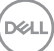

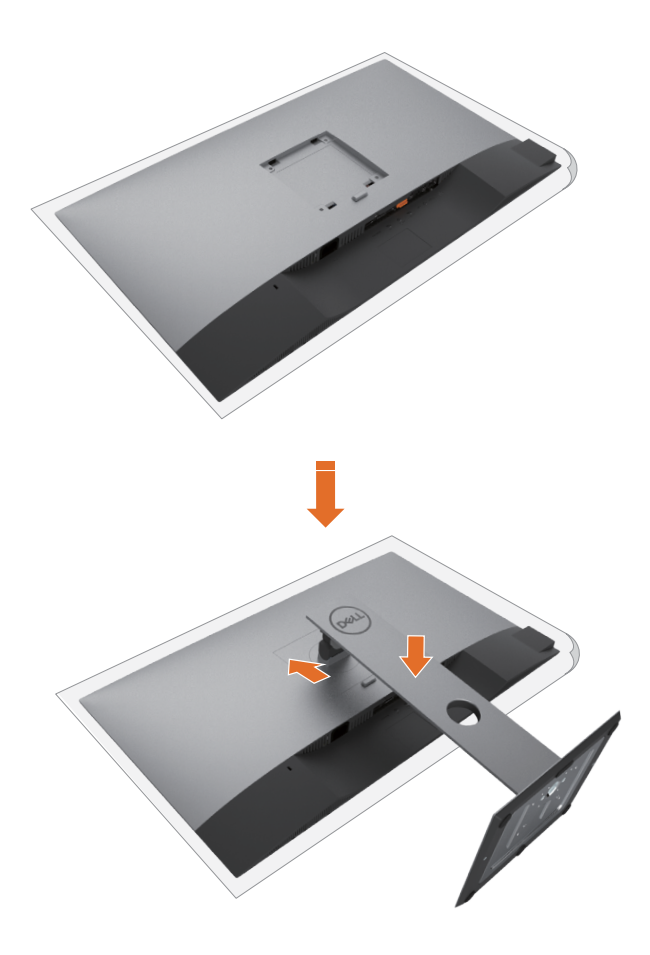

- **1** Retire a cobertura de proteção do monitor e coloque o mesmo sobre esta, com a parte da frente voltada para baixo.
- **2** Introduza os dois separadores que estão na parte superior da base no entalhe situado na parte traseira do monitor.
- **3** Pressione a base para baixo até encaixar devidamente.

DELI

## <span id="page-26-0"></span>**Utilizar a inclinação, rotação e extensão vertical**

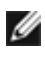

**NOTA:** Isto aplica-se a um monitor com base incluída. Se comprou qualquer outra base, consulte o guia de instalação da base respetiva para obter as instruções de instalação.

#### **Inclinação, rotação e extensão vertical**

Com a base acoplada ao monitor pode incliná-lo para obter o ângulo de visualização mais confortável.

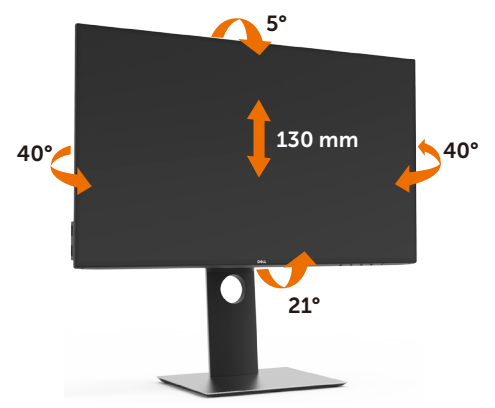

**NOTA:** A base é retirada quando o monitor é enviado da fábrica.

#### **Rodar o monitor**

Antes de rodar o monitor, estenda-o na vertical e, em seguida, incline o monitor para trás o máximo possível para evitar que este toque na extremidade inferior do monitor.

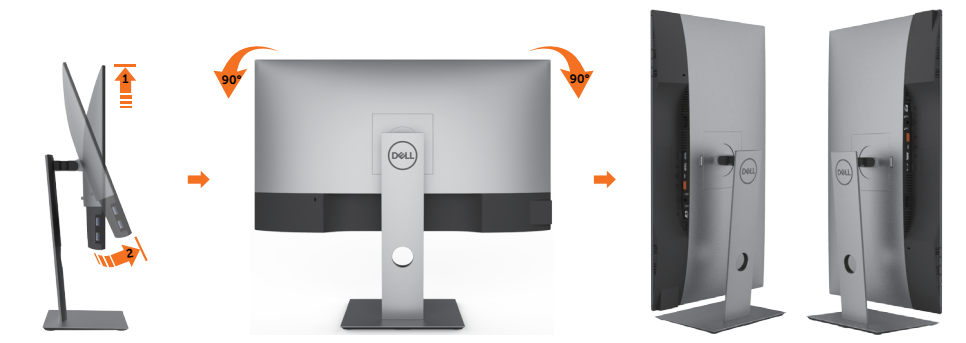

**NOTA:** Para utilizar a função de rotação do monitor (vista horizontal Vs vertical) no seu computador Dell necessita de um controlador gráfico atualizado que não vem incluído neste monitor. Para transferir o controlador gráfico, vá a www.dell.com/support e procure na secção Download os controladores de vídeo mais atualizados.

**NOTA:** Quando está no modo vertical pode notar uma diminuição no desempenho ao utilizar aplicações com utilização intensiva de gráficos (jogos em 3D, etc.).DELI

### <span id="page-27-0"></span>**Ajustar as definições de rotação do monitor do seu sistema**

Após ter rodado o monitor necessita de seguir o procedimento abaixo para ajustar as definições de rotação do monitor do seu sistema.

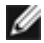

**A NOTA:** Se estiver a utilizar o monitor com um computador que não é Dell, vá ao website do fabricante da placa gráfica, ou ao website do fabricante do seu computador para obter informações sobre como rodar o "conteúdo" do seu monitor.

#### **Para ajustar as definições de rotação do monitor:**

- **1** Clique com o lado direito do rato em ambiente de trabalho e clique em Propriedades.
- **2** Selecione o separador Definições e clique em Avançado.
- **3** Se tem uma placa gráfica AMD, selecione o separador Rotação e defina a rotação que prefere.
- **4** Se tem uma placa gráfica nVidia, clique no separador nVidia e na coluna à esquerda selecione NVRotate e, em seguida, selecione a rotação que prefere.
- **5** Se tem uma placa gráfica Intel®, selecione o separador da placa gráfica Intel, clique em Propriedades da placa gráfica, selecione o separador Rotação e depois defina a rotação que prefere.

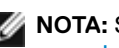

**NOTA:** Se não vir a opção de rotação ou esta não estiver a funcionar corretamente, vá a www.dell.com/support e transfira o controlador mais recente para a sua placa gráfica.

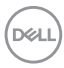

## <span id="page-28-1"></span><span id="page-28-0"></span>**Ligar o monitor**

**AVISO: Antes de iniciar qualquer um dos procedimentos indicados nesta secção, siga as [Instruções de Segurança](#page-62-2).** 

Para ligar o seu monitor ao computador:

- **1** Desligue o computador.
- **2** Ligue o cabo DP/USB tipo C do monitor ao computador.
- **3** Ligue o monitor.
- **4** Selecione a fonte de entrada correta no menu OSD do monitor e ligue o computador.

**NOTA:** A predefinição do **U2421HE/U2721DE** é DP 1.4. Uma placa gráfica com DP 1.1 pode não ter uma visualização normal. Consulte ["Problemas específicos do produto –](#page-61-0)  [Sem imagem ao utilizar a ligação DP ao PC](#page-61-0)" para alterar a predefinição.

### **Ligar o cabo HDMI (opcional)**

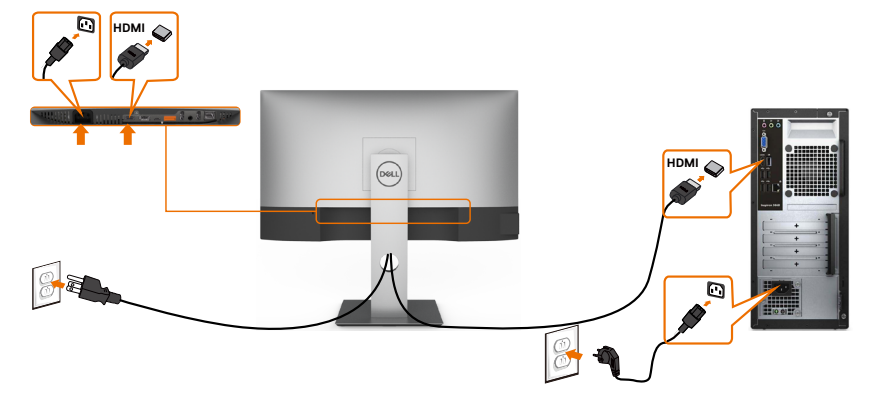

#### **Ligar o cabo DP**

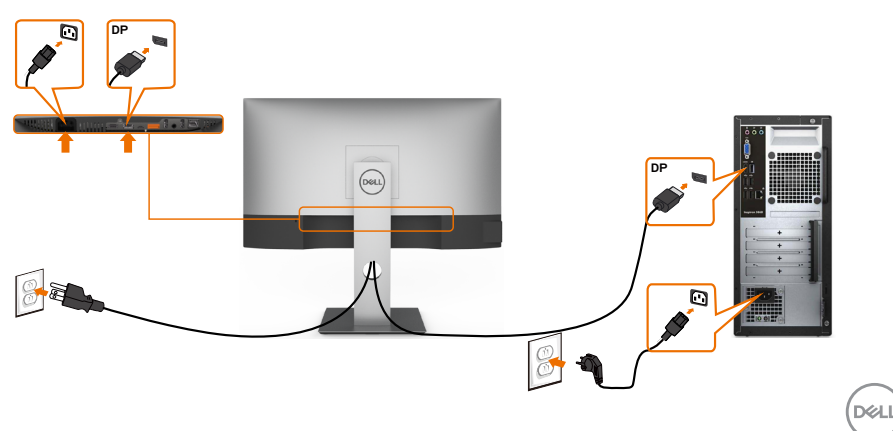

**Ligar o monitor para a função de Transporte Multifluxo (MST) DP**

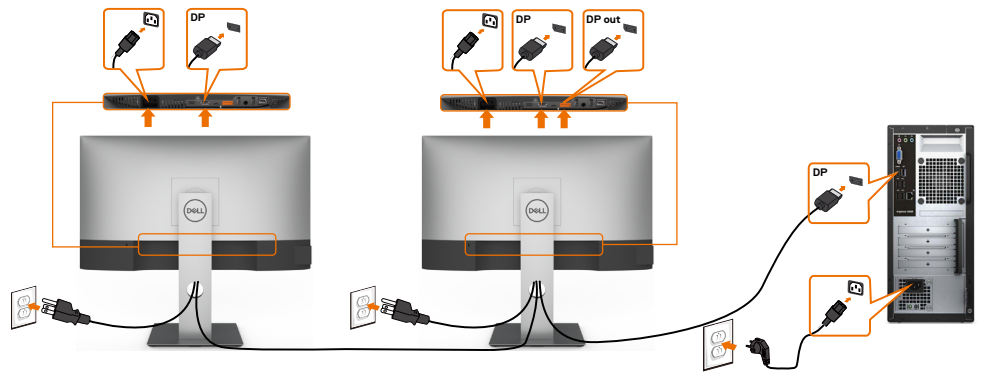

<span id="page-29-0"></span>**NOTA:** Compatível com a funcionalidade MST DP. Para utilizar esta funcionalidade, a placa gráfica do seu PC deve ser certificada para DP1.2 com opção MST.

**NOTA:** Retire a ficha de borracha quando utilizar o conetor de saída DP.

### **Ligar o cabo USB tipo C**

P

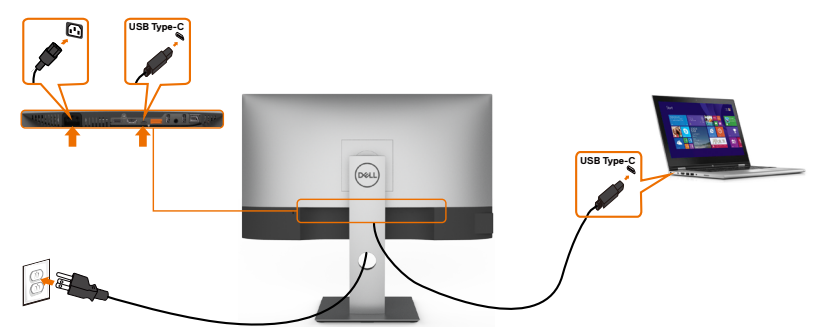

A porta USB tipo C no seu monitor:

- Pode ser utilizada alternativamente como USB tipo C ou DisplayPort 1.4.
- Compatível com USB Power Delivery (PD), com perfis até 65 W.

**AOTA:** Independentemente dos requisitos de energia/consumo energético real do seu computador portátil, ou da duração de energia restante na sua bateria, o monitor Dell U2421HE/ U2721DE foi concebido para fornecer ao seu computador portátil até 65 W de energia.

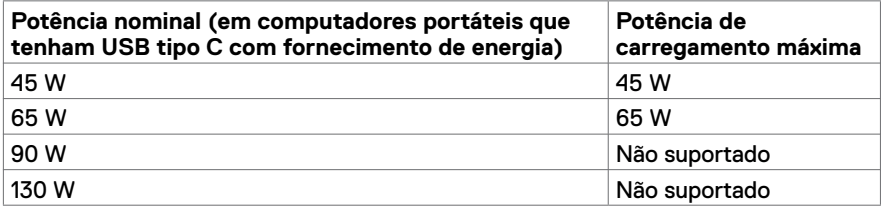

DELL

#### **Ligar o monitor para a função de Transporte Multifluxo (MST) USB-C**

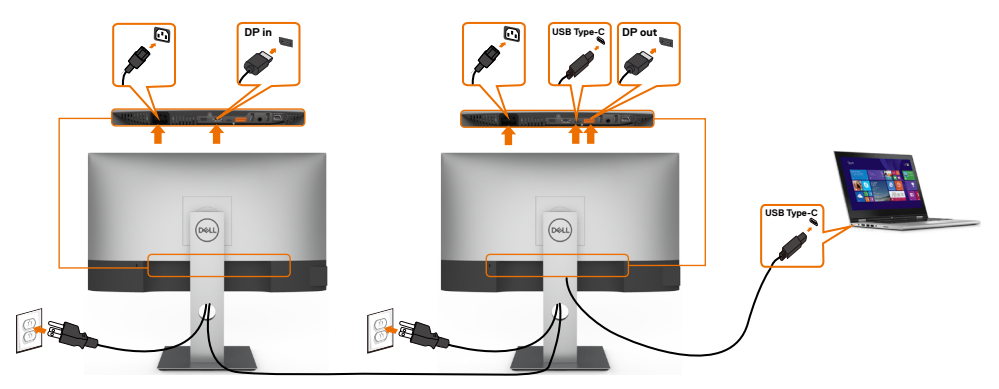

**NOTA:** O número máximo de monitores U2721DE suportador por MST depende da largura de banda da fonte USB-C. Consulte "[Problemas específicos do produto – Sem](#page-61-1)  [imagem ao utilizar USB-C MST"](#page-61-1).

**NOTA:** Retire a ficha de borracha quando utilizar o conetor de saída DP.

#### **Ligar o monitor para o cabo RJ45 (opcional)**

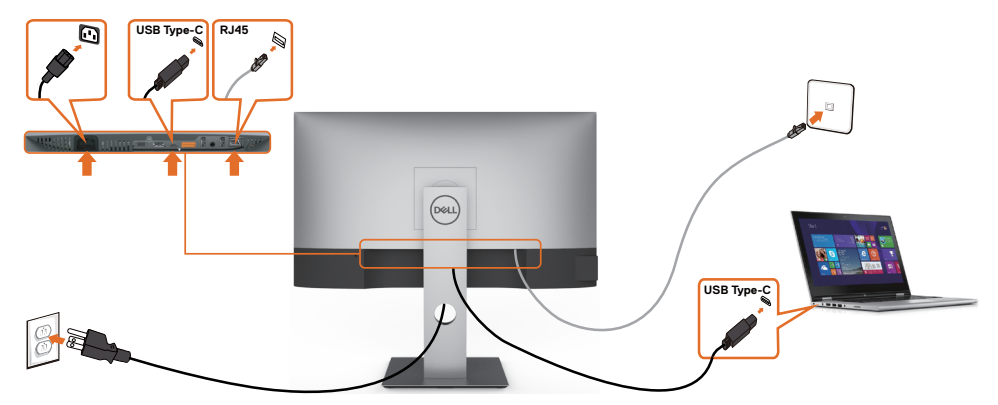

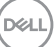

### <span id="page-31-0"></span>**Organizar os cabos**

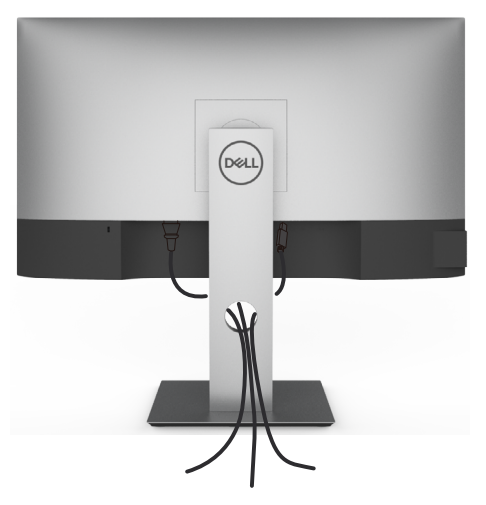

Depois de ligar todos os cabos necessários ao monitor e ao computer, (consulte Ligar o [monitor](#page-28-1) para instruções de ligação de cabos) organize todos os cabos conforme é mostrado acima.

### **Retirar a base do monitor**

**ATENÇÃO: Para evitar riscar o ecrã LCD ao retirar a base, certifique-se de que o monitor é colocado numa superfície suave e limpa.**

**NOTA:** O procedimento abaixo aplica-se à base predefinida. Se tiver comprado qualquer outra base, consulte a documentação enviada com a respetiva base para instalá-la.

Para retirar a base:

- **1** Coloque o monitor sobre um pano ou almofada suaves.
- **2** Mantenha premido o botão de libertação da base.
- **3** Levante a base para cima, afastando-a do monitor.

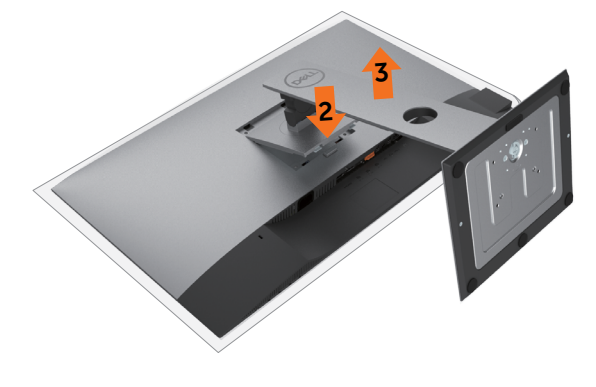

**D**&LI

## <span id="page-32-0"></span>**Montagem em parede (opcional)**

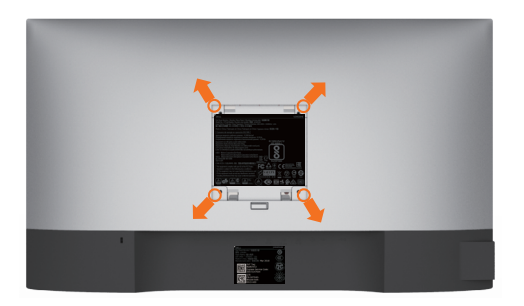

**NOTA:** Utilize parafusos M4 de 10 mm para fixar o monitor ao kit de montagem em parede.

Siga as instruções fornecidas com o kit de montagem em parede compatível com VESA.

- **1** Coloque o monitor sobre um pano ou almofada suaves, assente numa superfície estável e plana.
- **2** Retire a base.
- **3** Utilize uma chave de fendas de cabeça cruzada Phillips para retirar os quatro parafusos que fixam a tampa em plástico.
- **4** Acople o suporte de montagem do kit de montagem em parede ao monitor.
- **5** Instale o monitor na parede, conforme indicado nas instruções incluídas com o kit de montagem em parede.

**NOTA:** Apenas para utilização com os suportes de montagem em parede indicados em UL, CSA ou GS, com uma altura mínima/capacidade de carga de 3,37 kg (U2421HE) / 4,19 kg (U2721DE).

**DEL** 

## <span id="page-33-1"></span><span id="page-33-0"></span>**Utilizar o monitor**

## **Ligar o monitor**

Prima o botão **ve** para ligar o monitor.

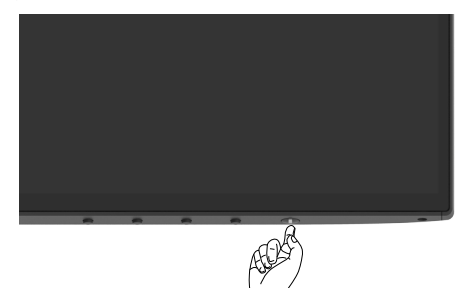

### **Utilizar os controlos do painel frontal**

Utilize os botões de controlo situados na extremidade inferior do monitor para ajustar as especificações da imagem mostrada. À medida que utiliza estes botões para ajustar os controlos, um OSD mostra os valores numéricos das características, à medida que se alteram.

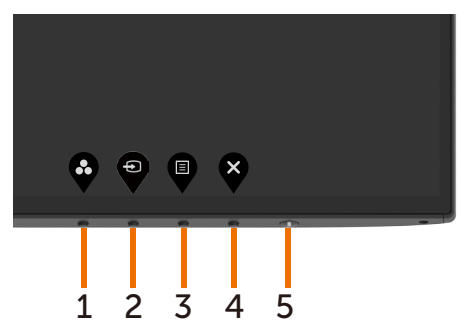

A tabela seguinte descreve os botões do painel frontal:

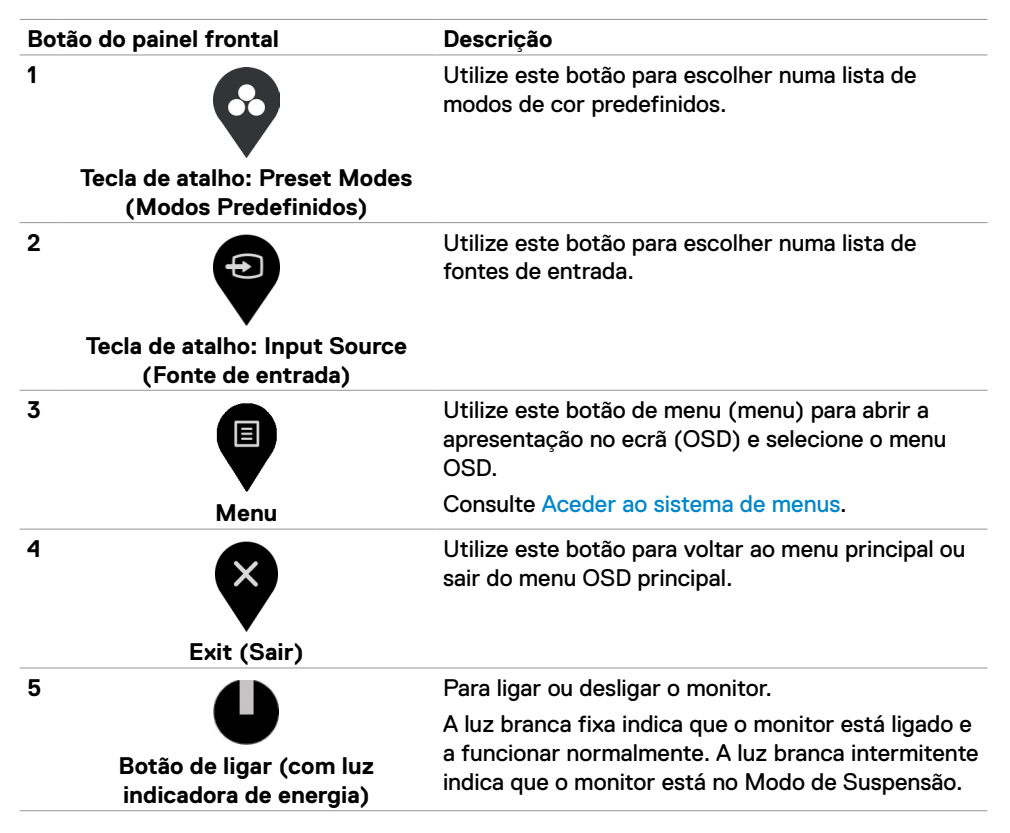

DØLI

## <span id="page-35-0"></span>**Utilizar a função de bloqueio de OSD**

Bloquear os botões de controlo do monitor evita que as pessoas acedam aos controlos. Também evita a ativação involuntária em vários monitores dispostos lado a lado.

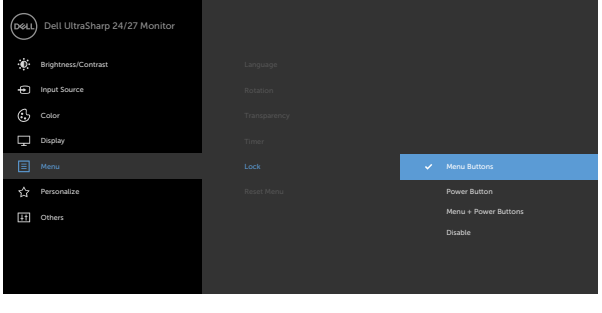

**1.** É exibida a mensagem seguinte:

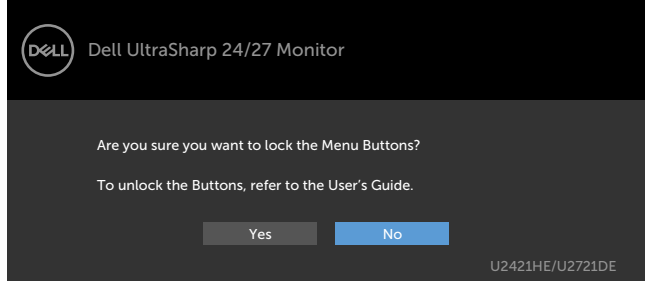

**2.** Selecione "Sim" para bloquear os botões. A tabela seguinte descreve os ícones de controlo:

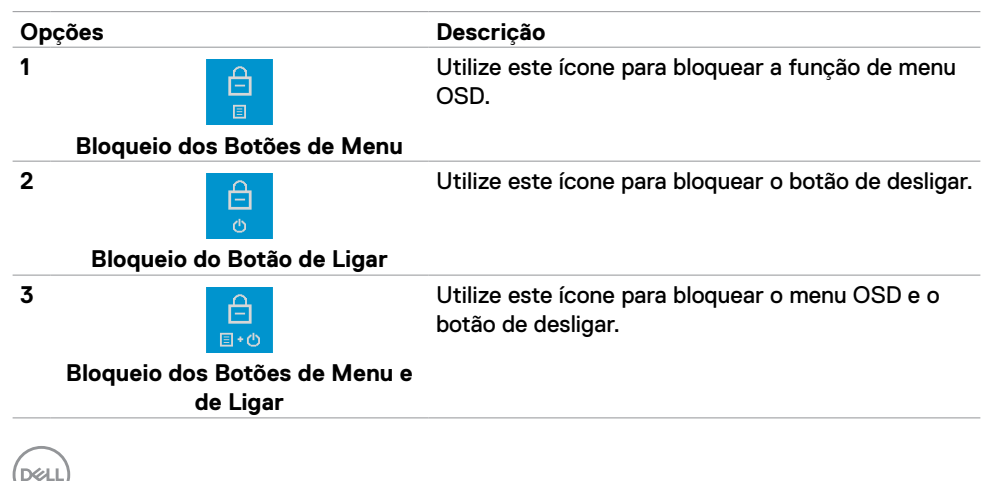

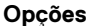

**4**

#### **Opções Descrição**

Utilize este ícone para executar o diagnóstico integrado, consulte [Diagnóstico integrado.](#page-56-1)

**Diagnóstico Integrado**

**3.** Mantenha premido **de** durante 4 segundos. A tabela seguinte descreve os ícones de desbloqueio:

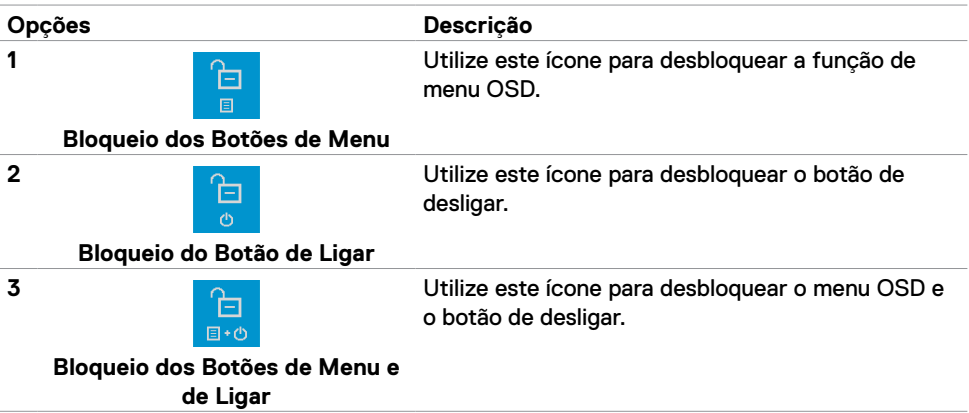

DELL

### **Botão do painel frontal**

Utilize os botões situados na parte frontal do monitor para ajustar as definições de imagem.

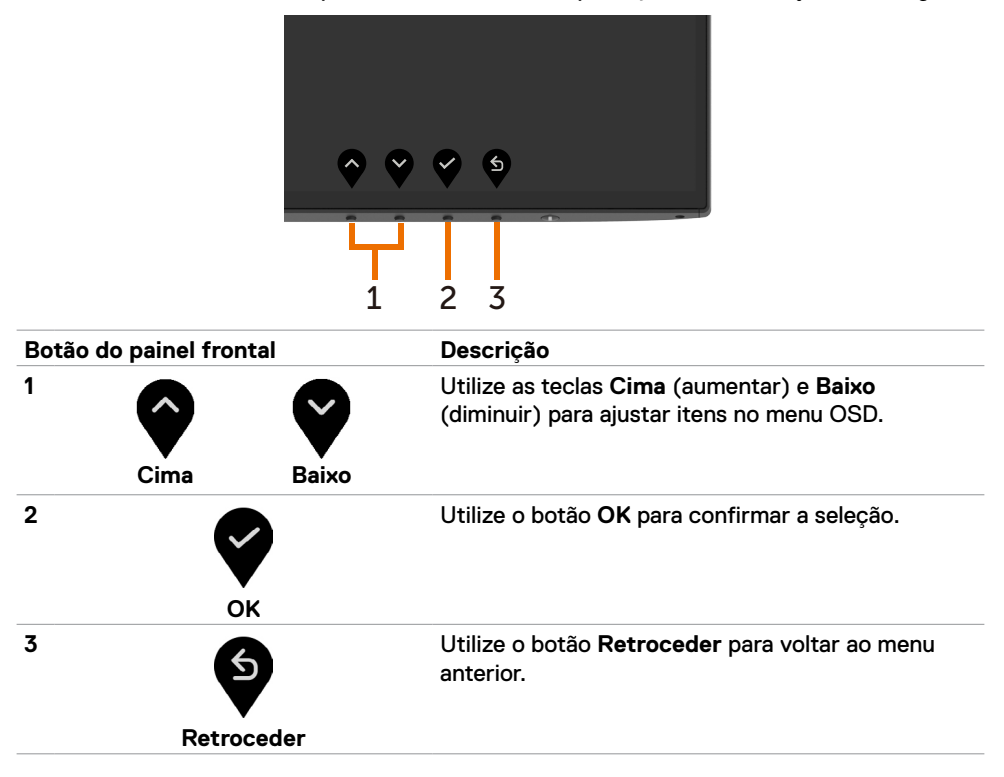

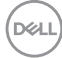

## <span id="page-38-2"></span><span id="page-38-0"></span>**Utilizar o Menu Apresentado no Ecrã (OSD)**

#### <span id="page-38-1"></span>**Aceder ao sistema de menus**

**A NOTA:** As alterações que fizer através do menu OSD são guardadas automaticamente quando avança para outro menu OSD, quando sai do menu OSD ou quando aguarda que o menu OSD desapareça.

**1** Prima o botão **D** para abrir o menu OSD e apresentar o menu principal.

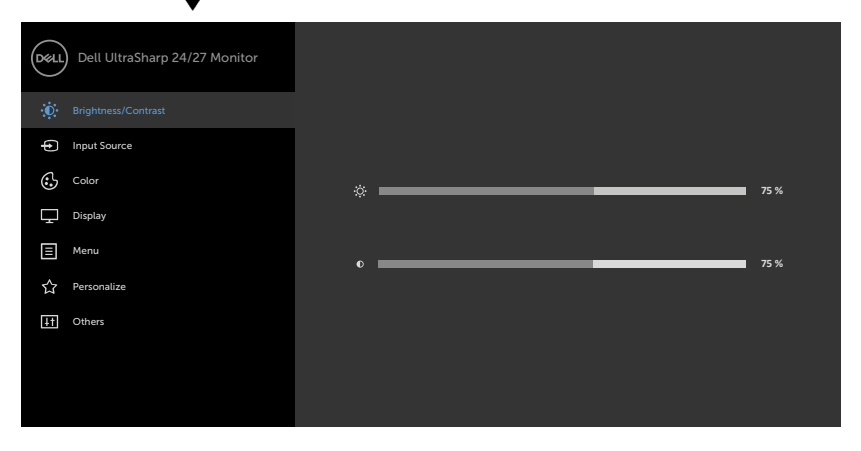

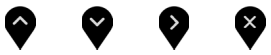

- **2** Prima os botões  $\bullet$  e  $\bullet$  para se mover entre opções. Quando se move de um ícone para outro, o nome da opção é realçado.
- **3** Prima uma vez o botão **O** ou **O** ou **O** para ativar a opção realçada.
- **4** Prima os botões **e e p** para selecionar o parâmetro pretendido.
- **5** Prima para entrar na barra deslizante e depois utilize o botão **ou v**, de acordo com os indicadores no menu, para fazer as suas alterações.
- **6** Selecione **P** para voltar ao menu anterior ou **P** para aceitar e voltar ao menu anterior.

DELI

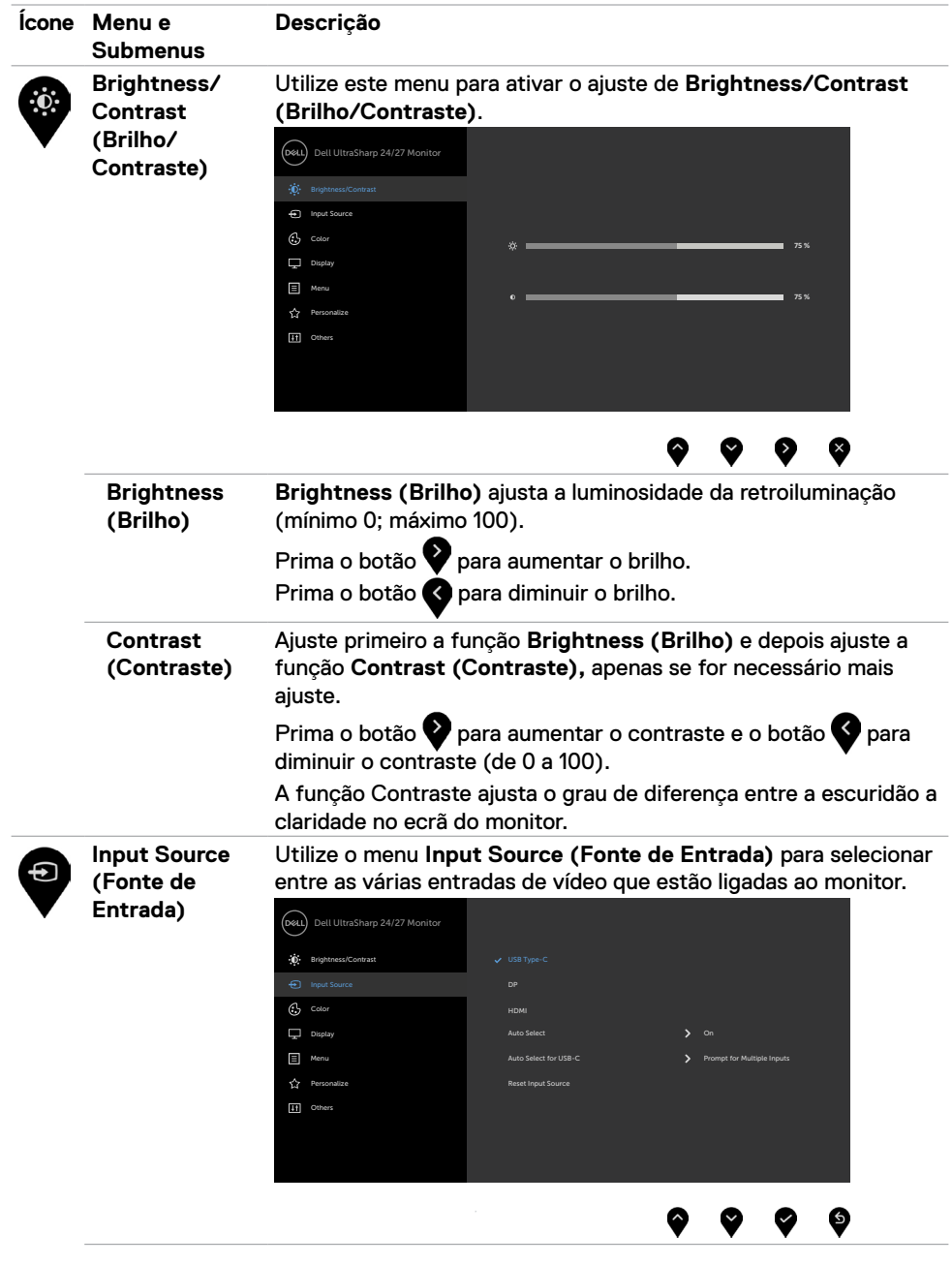

**40** | Utilizar o monitor

<span id="page-39-0"></span> $(\sim$ LL

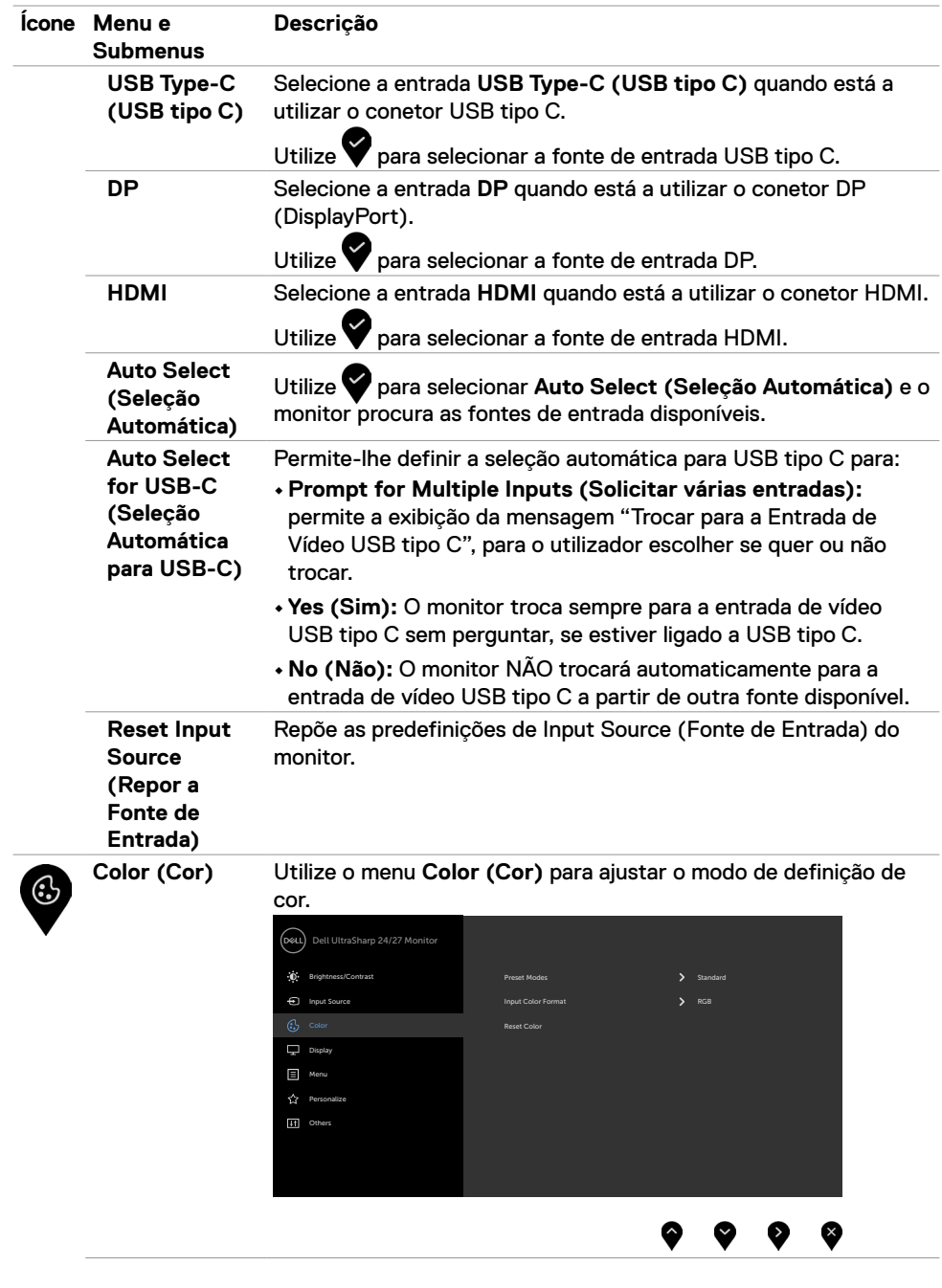

(dell

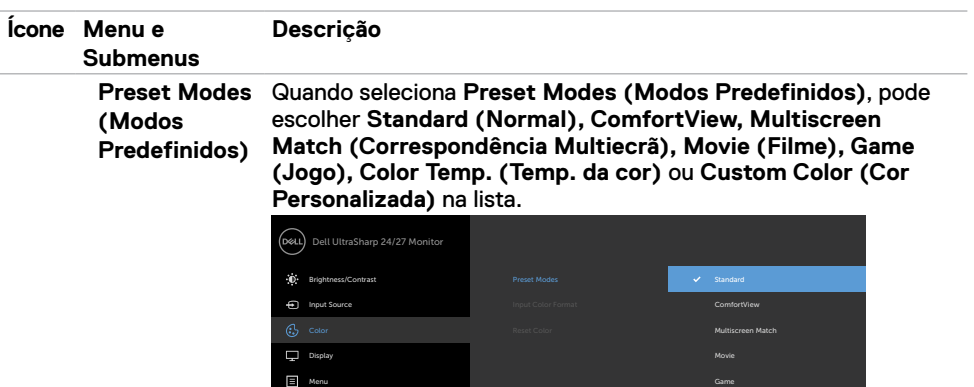

Personalize  $\overline{H}$  or

**•Standard (Normal):** Predefinições de cor. Este é o modo predefinido padrão. **• ComfortView:** Diminui o nível de luz azul emitida pelo ecrã para tornar a visualização mais confortável para os seus olhos.

Color Temp. Custom Color

**NOTA:** Para reduzir o risco de tensão ocular e dor no pescoço/ braços/costas/ombros resultante de utilizar o monitor durante longos períodos de tempo, sugerimos que:

- Posicione o ecrã a cerca de 50-70 cm dos seus olhos.
- Pisque frequentemente os olhos para humedecer ou lubrificar os mesmos, enquanto trabalha com o monitor.
- Faça pausas regulares e frequentes de 20 minutos, a cada duas horas.
- Desvie o olhar do monitor e observe um objeto que esteja a cerca de 6 m de distância durante, pelo menos, 20 segundos durante as pausas.
- Faça alongamentos para aliviar a tensão no pescoço/braços/ costas/ombros durante as pausas.
- **• Multiscreen Match (Correspondência Multiecrã):** Opção para permitir a correspondência dos fundos brancos em vários monitores.
- **• Movie (Filme):** Ideal para filmes.
- **• Game (Jogo):** Ideal para a maioria das aplicações de jogo.

**D**EL

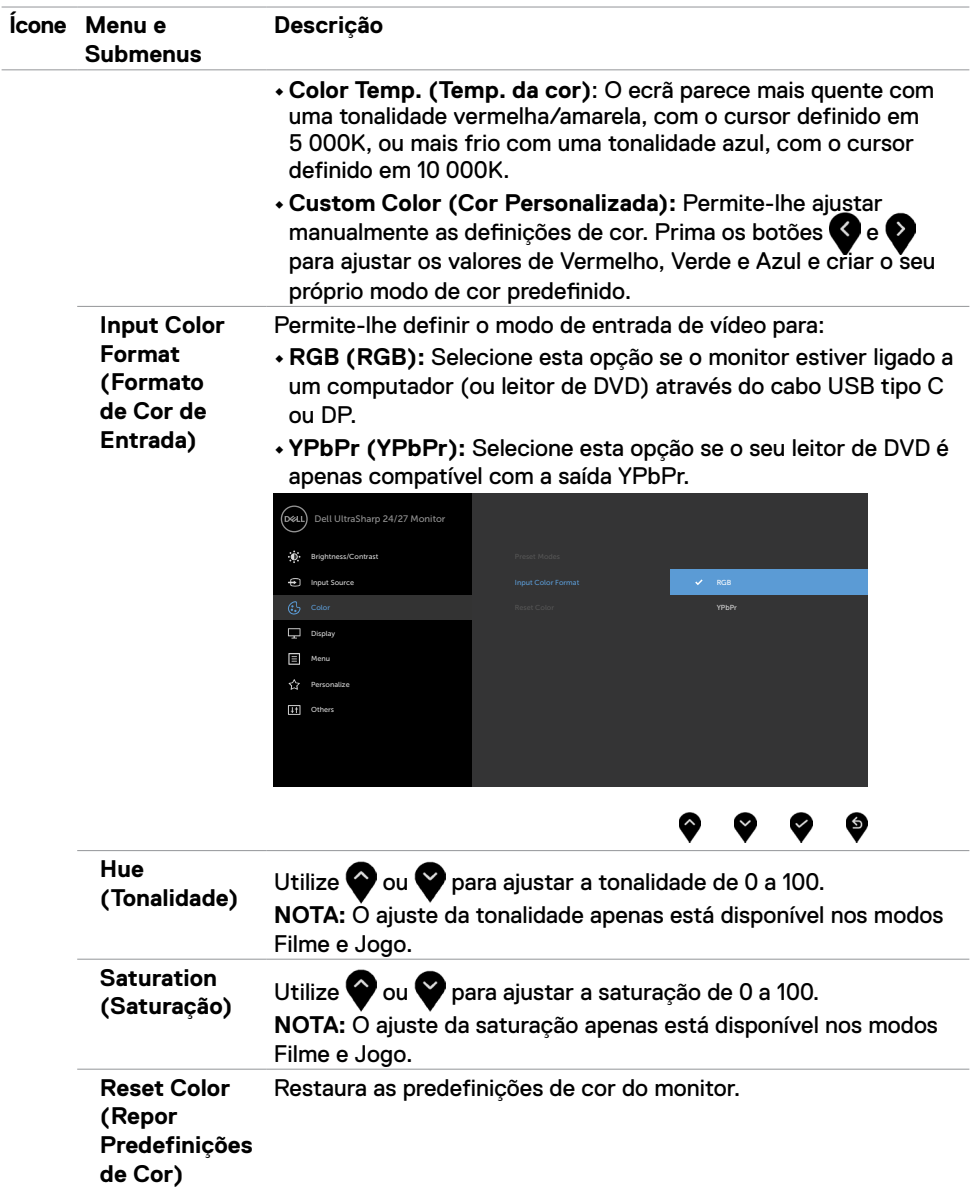

 $(\overline{DCL}$ 

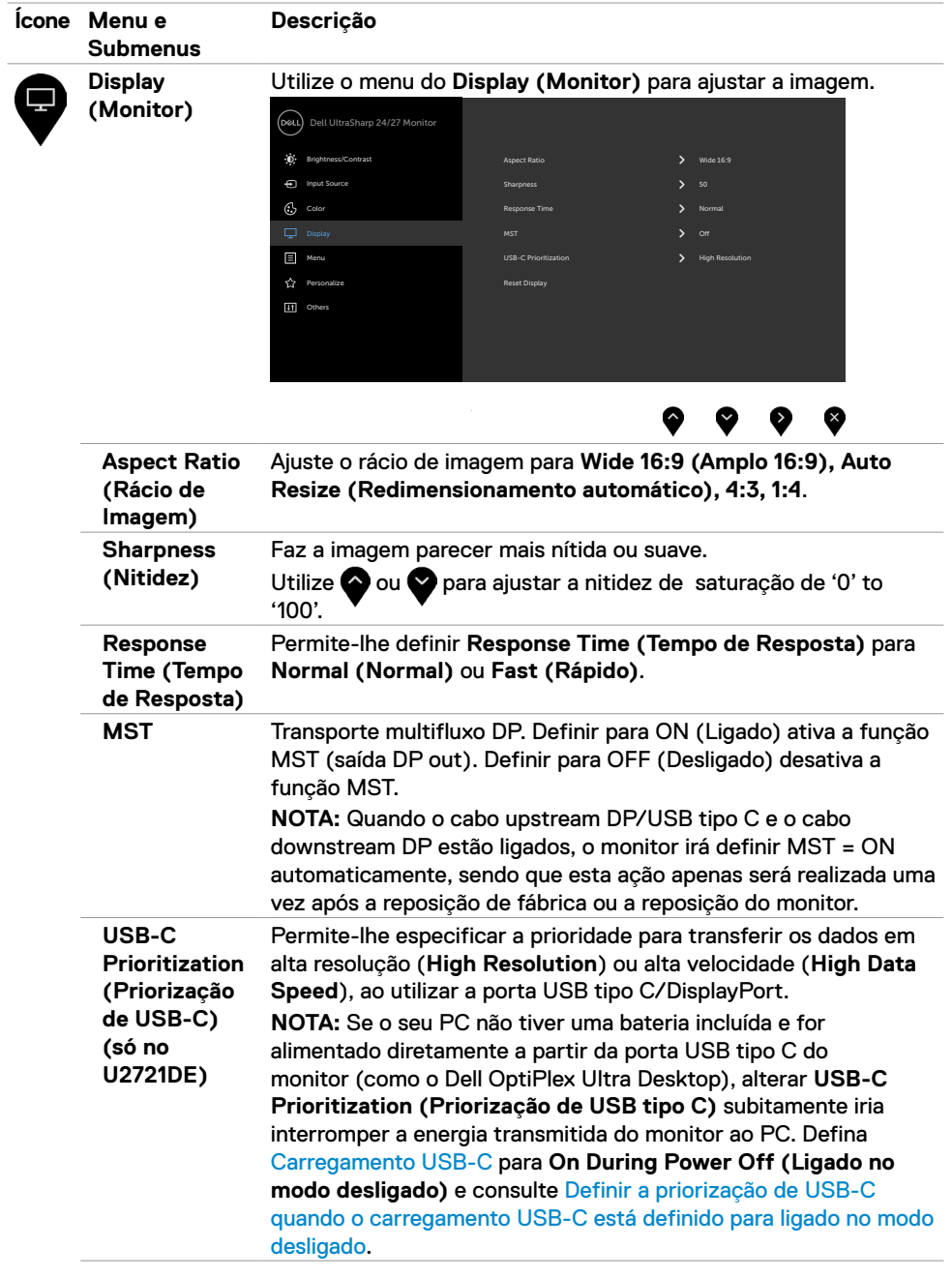

 $(\overline{DCL}$ 

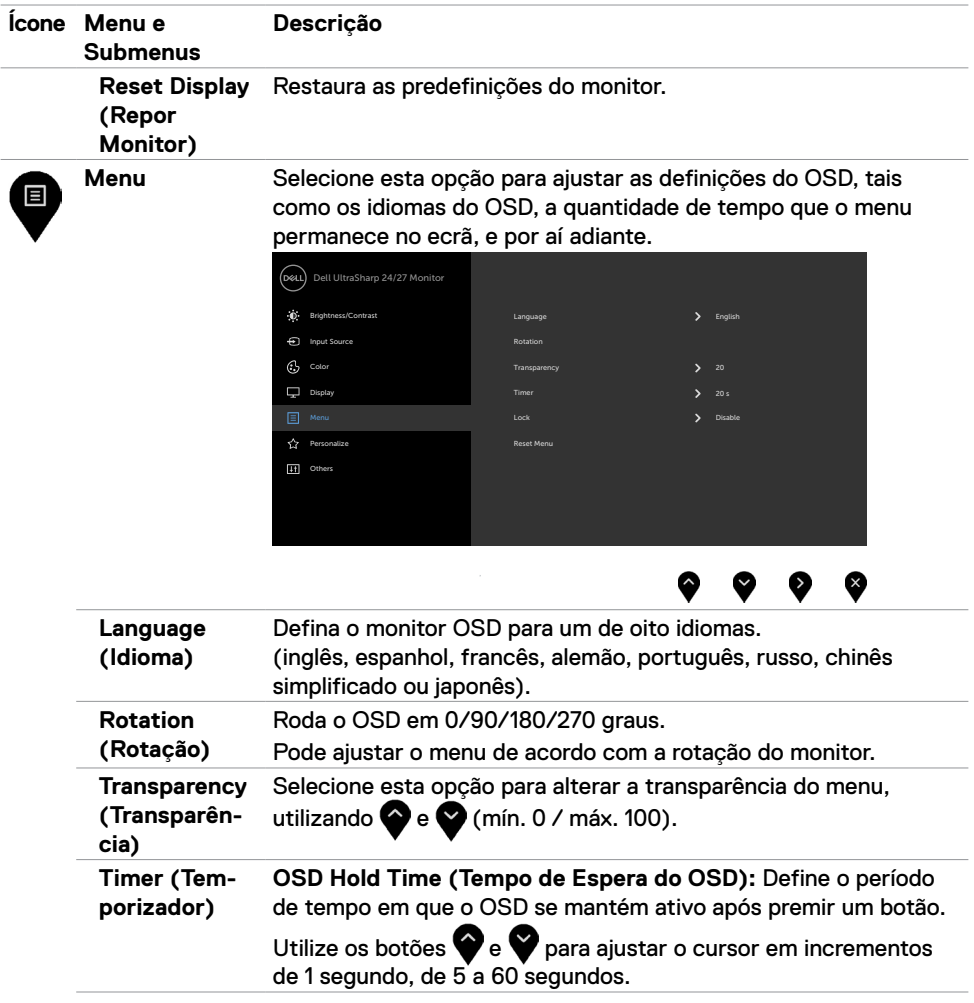

 $($ DELL

![](_page_45_Picture_201.jpeg)

 $(\overline{DCL}$ 

<span id="page-46-0"></span>![](_page_46_Picture_130.jpeg)

 $(\sim$ LL

![](_page_47_Picture_150.jpeg)

 $(\overline{DCL}$ 

![](_page_48_Picture_193.jpeg)

![](_page_48_Picture_194.jpeg)

![](_page_48_Picture_195.jpeg)

### **Mensagens de aviso OSD**

Quando o monitor não é compatível com determinado modo de resolução, a mensagem seguinte é exibida:

 $U2424U$ 

![](_page_49_Picture_240.jpeg)

Isto significa que o monitor não consegue sincronizar com o sinal que está a receber do computador. Consulte [Especificações do monitor](#page-9-1) para saber quais as gamas de frequência horizontal e vertical endereçáveis por este monitor. O modo recomendado é de 1920 x 1080 (U2421HE) / 2560 x 1440 (U2721DE).

Pode ver a mensagem seguinte antes da função DDC/CI ser desativada:

![](_page_49_Picture_241.jpeg)

![](_page_49_Picture_6.jpeg)

Quando o monitor entra no modo **Standby (Suspensão)**, a mensagem seguinte é exibida:

![](_page_50_Picture_1.jpeg)

Ative o computador e retire o monitor do modo de suspensão para obter acesso ao [OSD](#page-38-2).

Se premir qualquer outro botão que não o botão de ligar, as mensagens seguintes serão exibidas consoante a entrada selecionada:

![](_page_50_Picture_4.jpeg)

Se for selecionada a entrada DP ou USB tipo C e o cabo correspondente não estiver ligado, é exibida uma caixa de diálogo flutuante, conforme mostrado abaixo.

![](_page_50_Picture_6.jpeg)

DØLI

É exibida uma mensagem enquanto o cabo compatível com o modo alternativo DP está ligado ao monitor nas condições seguintes:

- Quando **Auto Select for USB-C (Quando Seleção Automática para USB-C)** está definido para **Prompt for Multiple Inputs (Solicitar várias entradas)**.
- Quando o cabo DP está ligado ao monitor.

![](_page_51_Picture_3.jpeg)

Se **USB-C Charging (Carregamento USB-C)** estiver definido para **Off During Power Off (Desligado no modo desligado)**:

• Quando define itens OSD da **USB-C Prioritization (Priorização de USB-C)** para **High Resolution (Alta Resolução)** nas funções do monitor, é exibida a mensagem seguinte:

![](_page_51_Picture_165.jpeg)

• Quando define itens OSD da **USB-C Prioritization (Priorização de USB-C)** para **High Data Speed (Alta Velocidade de Dados)** nas funções do monitor, é exibida a mensagem seguinte:

![](_page_51_Picture_8.jpeg)

**D**&LI

Se **USB-C Charging (Carregamento USB-C)** estiver definido para **On During Power Off (Ligado no modo desligado)**, quando seleciona um item OSD de **USB-C Prioritization (Priorização de USB-C)** para **High Resolution (Alta resolução)** ou **High Data Speed (Alta Velocidade de Dados)** na função Monitor, é exibida a mensagem seguinte:

![](_page_52_Picture_159.jpeg)

Quando **USB-C Charging (Carregamento USB-C)** é definido para **Off During Power Off (Desligado no modo desligado)** e a **USB-C Prioritization (Priorização de USB-C)** é definida para **High Data Speed (Alta velocidade de dados)**:

• Selecione itens OSD na função Outro Tipo de Predefinições, é exibida a mensagem seguinte:

![](_page_52_Picture_4.jpeg)

• Selecione itens OSD na função Reposição do Monitor, a mensagem seguinte é exibida:

![](_page_52_Picture_6.jpeg)

DELI

Quando seleciona os itens OSD de **On in Standby Mode (Ligado em modo de suspensão)** na função Personalizar, é exibida a mensagem seguinte:

![](_page_53_Picture_1.jpeg)

Se o nível de Brilho for ajustado acima do nível predefinido em mais de 75% será exibida a mensagem seguinte:

![](_page_53_Picture_64.jpeg)

![](_page_53_Picture_4.jpeg)

Quando **USB-C Charging (Carregamento USB-C)** é definido para **On During Power Off (Ligado durante o modo desligado)** e a Priorização de USB-C é definida para **High Data Speed (Alta velocidade de dados)**, selecione itens OSD na função Outro Tipo de Predefinições e será exibida a mensagem seguinte:

![](_page_54_Picture_123.jpeg)

Quando seleciona "Sim" para repor as predefinições, é exibida a mensagem seguinte:

![](_page_54_Picture_124.jpeg)

Quando seleciona "Não" e seleciona pela segunda vez **Factory Reset (Repor Predefinições)**, é exibida a mensagem seguinte:

![](_page_54_Picture_5.jpeg)

Consult[e Resolução de problemas](#page-55-1) para mais informações.

**NO** 

<span id="page-55-1"></span><span id="page-55-0"></span>**AVISO: Antes de iniciar qualquer um dos procedimentos indicados nesta secção, siga as [Instruções de Segurança](#page-62-2).**

### **Teste automático**

O seu monitor possui uma função de teste automático que lhe permite verificar se o monitor está a funcionar devidamente. Se o monitor e o computador estão devidamente ligados, mas o ecrã do monitor continua escuro, faça o teste automático do monitor, executando os passos seguintes:

- **1** Desligue tanto o computador, como o monitor.
- **2** Desligue o cabo de vídeo da parte traseira do computador. Para assegurar a realização correta do teste automático, retire todos os cabos digitais e analógicos da parte traseira do computador.
- **3** Ligue o monitor.

A caixa de diálogo flutuante deverá ser exibida no ecrã (sobre um fundo preto), se o monitor não consegue detetar um sinal de vídeo e está a funcionar corretamente. No modo de teste automático, o indicador de energia LED mantém-se branco. De igual forma, dependendo da entrada selecionada, uma das caixas de diálogo exibidas abaixo continuará a percorrer o ecrã.

![](_page_55_Picture_188.jpeg)

- **4** Esta caixa também é exibida durante o funcionamento normal do sistema, se o cabo de vídeo se desligar ou estiver danificado.
- **5** Desligue o monitor e volte a ligar o cabo de vídeo. Em seguida, ligue o computador e o monitor.

Se o ecrã do monitor se mantiver branco após utilizar o procedimento anterior, verifique o seu controlador de vídeo e o computador, porque o monitor está a funcionar corretamente.

![](_page_55_Picture_12.jpeg)

## <span id="page-56-1"></span><span id="page-56-0"></span>**Diagnóstico Integrado**

O seu monitor tem uma ferramenta de diagnóstico integrado que o ajuda a determinar se a anomalia de ecrã que está a ter é um problema associado ao monitor, ou ao computador e à placa de vídeo.

![](_page_56_Picture_2.jpeg)

**A NOTA:** Apenas pode executar o diagnóstico integrado quando o cabo de vídeo está desligado e o monitor está em modo de teste automático.

![](_page_56_Picture_4.jpeg)

Para executar o diagnóstico integrado:

- **1** Certifique-se de que o ecrã está limpo (sem partículas de pó na superfície do ecrã).
- **2** Desligue o(s) cabo(s) de vídeo da parte traseira do computador ou monitor. O monitor entra no modo de teste automático.
- **3** Mantenha premido o **Botão 1** durante 5 segundos. É exibido um ecrã cinzento.
- **4** Analise cuidadosamente o ecrã para detetar quaisquer anomalias.
- **5** Prima novamente o **Botão 1** no painel frontal. A cor do ecrã muda para vermelho.
- **6** Analise o monitor para detetar quaisquer anomalias.
- **7** Repita os passos 5 e 6 para analisar o monitor nos ecrãs verde, azul, preto, branco e de texto.

O teste está concluído quando é exibido o ecrã de texto. Para sair, prima novamente o **Botão 1**. Se não detetar quaisquer anomalias no ecrã após utilizar a ferramenta de diagnóstico integrado, o monitor está a funcionar corretamente. Verifique a placa de vídeo e o computador.

**DØL** 

## <span id="page-57-1"></span><span id="page-57-0"></span>**Definir a Priorização de USB-C quando o Carregamento USB-C está definido para Ligado no modo desligado**

Se [USB-C Charging \(Carregamento USB-C\)](#page-46-0) está definido para **On During Power Off (Ligado no modo desligado)**, o monitor apenas lhe permite especificar as definições de Priorização de USB-C quando o seu PC é desligado.

- **1** Certifique-se de que o seu PC está desligado.
- **2** Prima qualquer botão de controlo que não o botão de ligar para exibir o menu de atalhos de **Input Source (Fonte de Entrada)**.
- **3** Utilize o botão **ou v** para realcar USB Type-C (USB tipo C).

![](_page_57_Picture_140.jpeg)

![](_page_57_Picture_6.jpeg)

- **4** Mantenha premido o botão **de durante cerca de 8 segundos.**
- **5** É exibida a mensagem de configuração de **USB-C Prioritization (Priorização de USB-C)**.

![](_page_57_Picture_9.jpeg)

- **6** Utilize o botão **O** ou **O** para especificar a prioridade de transferência preferencial.
- **7** A definição ficará ativa após ligar o PC.

DELL

## <span id="page-58-0"></span>**Problemas comuns**

A tabela seguinte contém informação geral sobre problemas comuns do monitor que pode encontrar e as soluções possíveis:

![](_page_58_Picture_272.jpeg)

DELL

<span id="page-59-0"></span>![](_page_59_Picture_269.jpeg)

## **Problemas específicos do produto**

![](_page_59_Picture_270.jpeg)

![](_page_60_Picture_321.jpeg)

<span id="page-61-1"></span><span id="page-61-0"></span>![](_page_61_Picture_218.jpeg)

 $\int$ DELL

## <span id="page-62-2"></span><span id="page-62-0"></span>**Instruções de Segurança**

Para monitores com estruturas brilhantes, o utilizador deve pensar bem no local onde vai instalar o monitor, pois a estrutura brilhante pode provocar reflexos incomodativos na presença das luzes circundantes e superfícies brilhantes.

**AVISO: A utilização de outros controlos, ajustes ou procedimentos que não os especificados nesta documentação podem resultar numa exposição ao choque, a riscos elétricos e/ou mecânicos.**

Para mais informações sobre as instruções de segurança, consulte a Informação de Segurança, Ambiental e Regulamentar (SERI).

## **Avisos da FCC (só nos EUA) e outra informação regulamentar**

Para avisos da FCC e outra informação regulamentar, consulte o website de conformidade regulamentar em www.dell.com/regulatory\_compliance.

## <span id="page-62-1"></span>**Contactar a Dell**

Para clientes nos Estados Unidos da América, ligar 800-WWW-DELL (800-999- 3355).

![](_page_62_Picture_9.jpeg)

**NOTA:** Se não tem uma ligação à Internet ativa pode encontrar a informação de contacto na sua fatura de compra, guia de remessa, recibo ou catálogo de produtos Dell.

A Dell fornece várias opções de assistência e manutenção online e por via telefónica. A disponibilidade varia consoante o país e produto e alguns serviços podem não estar disponíveis na sua área.

#### **Para obter conteúdo online de apoio ao monitor:**

Consulte www.dell.com/support/monitors.

#### **Para contactar a Dell para questões de vendas, assistência técnica ou apoio ao cliente:**

- **1** Vá a www.dell.com/support.
- **2** Verifique o seu país ou região no menu pendente Escolha um País/Região, no canto inferior direito da página.
- **3** Clique em **Contacte-nos**, junto ao menu pendente de países.
- **4** Selecione o serviço ou link de assistência apropriado, consoante a sua necessidade.
- **5** Contacte a Dell através do método que lhe for mais conveniente.

### <span id="page-63-0"></span>**Base de dados de produtos da UE para etiquetas energéticas e fichas de informação de produtos**

**U2421HE:** https://eprel.ec.europa.eu/qr/344902 **U2721DE:** https://eprel.ec.europa.eu/qr/344911

### **Instalar o monitor**

#### **Definir a resolução do monitor para 1920 x 1080 (U2421HE)/2560 x 1440 (U2721DE) (máximo)**

Para melhor desempenho, defina a resolução do monitor para 1920 x 1080 U2421HE)/2560 x 1440(U2721DE) pixels, através dos passos seguintes:

#### **No Windows Vista, Windows 7, Windows 8 ou Windows 8.1:**

- **1** Só no Windows 8 ou Windows 8.1, selecione o mosaico Ambiente de Trabalho para alternar para o ambiente de trabalho clássico. No Windows Vista e Windows 7, ignore este passo.
- **2** Clique com o lado direito do rato no ambiente de trabalho e clique em **Screen Resolution (Resolução do ecrã)**.
- **3** Clique na lista pendente de Resolução do ecrã e selecione **1920 x 1080 (U2421HE)/2560 x 1440 (U2721DE)**.
- **4** Clique em **OK**.

#### **No Windows 10:**

- **1** Clique com o lado direito do rato no ambiente de trabalho e clique em **Display Settings (Definições do monitor)**.
- **2** Clique em **Advanced display settings (Definições avançadas do monitor)**.
- **3** Clique na lista pendente de **Resolution (Resolução)** e selecione **1920 x 1080 (U2421HE)/2560 x 1440 (U2721DE)**.
- **4** Clique em **Apply (Aplicar)**.

Se não vir a resolução recomendada como opção, pode ter de atualizar o controlador da sua placa gráfica. Selecione o cenário abaixo que melhor descreve o sistema informático que está a utilizar e siga os passos indicados.

### **Computador Dell**

- **1** Vá a www.dell.com/support, introduza a sua etiqueta de serviço e transfira o controlador mais recente disponível para a sua placa gráfica.
- **2** Após instalar os controladores para o adaptador da sua placa gráfica, tente novamente definir a resolução **1920 x 1080 (U2421HE)/2560 x 1440 (U2721DE)**.

**NOTA:** Se não conseguir definir a resolução **1920 x 1080 (U2421HE)/2560 x 1440 (U2721DE)**, contacte a Dell para saber se existe um adaptador de placa gráfica que suporte essas resoluções.

![](_page_63_Picture_20.jpeg)

### **Computador que não é Dell**

#### **No Windows Vista, Windows 7, Windows 8 ou Windows 8.1:**

- **1** Só no Windows 8 ou Windows 8.1, selecione o mosaico Ambiente de Trabalho para alternar para o ambiente de trabalho clássico. No Windows Vista e Windows 7, ignore este passo.
- **2** Clique com o lado direito do rato em ambiente de trabalho e clique em **Personalization (Personalização)**.
- **3** Clique em **Change Display Settings (Alterar as definições do monitor)**.
- **4** Clique em **Advanced Settings (Definições avançadas)**.
- **5** Identifique o fornecedor do controlador da sua placa gráfica a partir da descrição na parte superior da janela (ex.: NVIDIA, AMD, Intel, etc.).
- **6** Consulte o website do fornecedor da placa gráfica para ver se existe um controlador atualizado (por exemplo, www.amd.com ou www.nvidia.com).
- **7** Após instalar os controladores para o adaptador da sua placa gráfica, tente novamente definir a resolução **1920 x 1080 (U2421HE)/2560 x 1440 (U2721DE)**.

#### **No Windows 10:**

- **1** Clique com o lado direito do rato no ambiente de trabalho e clique em **Display Settings (Definições do monitor)**.
- **2** Clique em **Advanced display settings (Definições avançadas do monitor)**.
- **3** Clique em **Display adapter properties (Propriedades do adaptador do monitor)**.
- **4** Identifique o fornecedor do controlador da sua placa gráfica a partir da descrição na parte superior da janela (ex.: NVIDIA, AMD, Intel, etc.).
- **5** Consulte o website do fornecedor da placa gráfica para ver se existe um controlador atualizado (por exemplo, www.amd.com ou www.nvidia.com).
- **6** Após instalar os controladores para o adaptador da sua placa gráfica, tente novamente definir a resolução **1920 x 1080 (U2421HE)/2560 x 1440 (U2721DE)**.

![](_page_64_Picture_16.jpeg)

**D**&LI

## <span id="page-65-0"></span>**Diretrizes de manutenção**

#### **Limpar o seu monitor**

**AVISO: Antes de limpar o monitor, desligue o cablo de alimentação da tomada elétrica.**

**ATENÇÃO: Leia e siga as [Instruções de Segurança,](#page-62-2) antes de limpar o monitor.**

Para boas práticas, siga as instruções da lista abaixo para desembalar, limpar ou manusear o monitor:

- Para limpar o seu ecrã antiestático, humedeça ligeiramente um pano suave e limpo com água. Se possível, utilize uma toalhita especial para limpeza de ecrãs, ou solução adequada ao revestimento antiestático. Não utilize benzeno, diluente, amoníaco, detergentes abrasivos ou ar comprimido.
- Utilize um pano suave e ligeiramente humedecido para limpar o monitor. Evite utilizar qualquer tipo de detergente, pois alguns detergentes deixam uma película leitosa no monitor.
- Se notar pó branco ao desembalar o monitor, limpe-o com um pano.
- Manuseie cuidadosamente o seu monitor, pois um monitor de cor mais escura pode mais facilmente ficar riscado e apresentar marcas brancas de desgaste, do que um monitor de cor mais clara.
- Para ajudar a manter a melhor qualidade de imagem no monitor, utilize uma proteção de ecrã dinâmica e desligue o monitor quando não estiver a ser utilizado.

**66** | Apêndice

**DGL**